**Gratulujemy, Ty i Twój iMac jesteście stworzeni dla siebie.**

## **Przywitaj się z komputerem iMac.**

**www.apple.com/pl/imac**

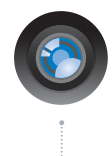

#### **Wbudowana kamera iSight i iChat**

Pogawędka wideo z przyjaciółmi lub rodziną, gdziekolwiek jesteś.

**Pomoc Macintosha**

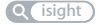

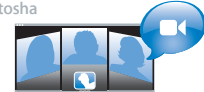

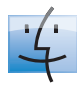

**Finder** Przeglądaj pliki tak samo, jak przeglądasz muzykę za pomocą Cover Flow. **Pomoc Macintosha**

**finder**

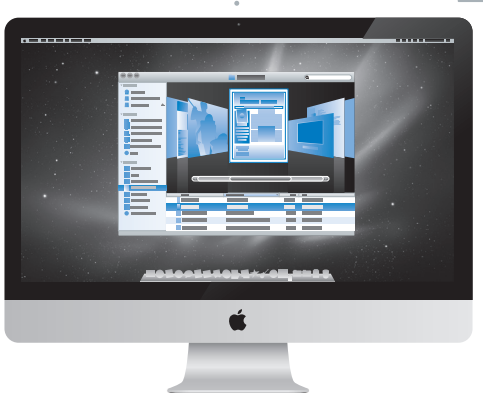

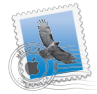

**Mail** Zarządzaj wszystkimi kontami poczty w jednym miejscu. **Pomoc Macintosha poczta**

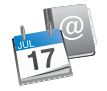

#### **iCal i Książka adresowa**

Synchronizuj swoje plany oraz kontakty.

**Pomoc Macintosha**

**isync**

## **Mac OS X Snow Leopard**

#### **www.apple.com/pl/macosx**

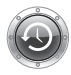

**Time Machine** Archiwizuj oraz przywracaj pliki automatycznie. **Pomoc Macintosha Q** (time machine)

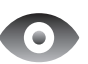

**Szybki przegląd** Przeglądaj pliki błyskawicznie. **Pomoc Macintosha Q** szybki przegląd

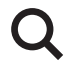

**Spotlight** Szybko znajdź rzeczy na Macu. **Pomoc Macintosha Q** spotlight

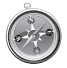

**Safari** Poznawaj Internet używając najszybszej przeglądarki świata. **Pomoc Macintosha safari**

## **iLife '11**

**www.apple.com/pl/ilife**

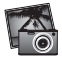

**iPhoto** Porządkuj i szukaj zdjęć według twarzy, miejsc lub wydarzeń.

**Pomoc iPhoto** 

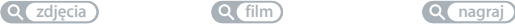

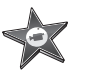

**iMovie** W kilka minut stwórz swój fantastyczny film.

**Pomoc iMovie**

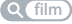

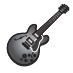

**GarageBand** Naucz się grać. Rozpocznij sesję. Nagrywaj i miksuj własne utwory.

**Pomoc GarageBand**

## **Spis treści**

## **Rozdział 1: [Rozpakuj, skonfiguruj, używaj](#page-6-0)**

- [Zawartość](#page-8-0) pudełka
- Ustawianie i [konfigurowanie](#page-9-0) iMaca
- [Usypianie](#page-14-0) i wyłączanie iMaca

## **Rozdział 2: Życie z [iMakiem](#page-16-0)**

- [Podstawowe](#page-17-0) cechy iMaca
- [Gniazda](#page-19-0) w iMacu
- Inne [elementy](#page-21-0) iMaca
- Funkcje [bezprzewodowej](#page-23-0) klawiatury Apple oraz myszy Magic Mouse
- Używanie [bezprzewodowej](#page-25-0) klawiatury Apple
- [Używanie](#page-27-0) Apple Magic Mouse
- [Pilot](#page-29-0) Apple
- [Uzyskiwanie](#page-31-0) odpowiedzi na pytania

## **Rozdział 3: [Rozbudowa pamięci](#page-34-0)**

- [Instalowanie](#page-36-0) pamięci
- [Sprawdzenie,](#page-41-0) czy iMac rozpoznaje nową pamięć

## **Rozdział 4: [Problem – poznaj jego rozwiązanie](#page-42-0)**

- Problemy [uniemożliwiające](#page-44-0) korzystanie z iMaca
- [Wymiana](#page-47-0) baterii
- [Program](#page-49-0) Apple Hardware Test
- Problemy z połączeniem [internetowym](#page-50-0)
- Problemy z [bezprzewodową](#page-53-0) komunikacją AirPort
- Aktualizowanie [oprogramowania](#page-54-0)
- Gdy program nie [odpowiada](#page-54-0)
- Ponowne instalowanie [oprogramowania](#page-55-0) dołączonego do iMaca
- Inne [problemy](#page-57-0)
- [Zdobywanie](#page-58-0) informacji, serwis i wsparcie techniczne
- [Znajdowanie](#page-60-0) numeru seryjnego produktu

## **Rozdział 5: [Rzeczy nie mniej ważne](#page-62-0)**

- Ważne informacje o [bezpieczeństwie](#page-63-0)
- Ważne informacje dotyczące [posługiwania](#page-67-0) się komputerem
- [Czyszczenie](#page-68-0) iMaca
- [Podstawy](#page-70-0) ergonomii
- Apple i [środowisko](#page-72-0) naturalne

# **1**

# <span id="page-6-0"></span>**Rozpakuj, skonfiguruj, używaj**

**www.apple.com/pl/imac**

**Pomoc Macintosha      Asystent migracji**

iMac został zaprojektowany w sposób, który pozwala na jego szybkie skonfigurowanie i rozpoczęcie pracy.

Ten rozdział przeznaczony jest głównie dla użytkowników, którzy jeszcze nie używali iMaca ani innych komputerów Mac.

*Ważne:*  Przed podłączeniem iMaca przeczytaj uważnie instrukcję instalacji w tym rozdziale oraz informacje dotyczące bezpieczeństwa na [stronie](#page-63-1) 64.

Doświadczeni użytkownicy prawdopodobnie posiadają już informacje wystarczające do rozpoczęcia pracy. Wszyscy jednak powinni przejrzeć informacje, które zawiera rozdział 2,"Życie z [iMakiem",](#page-16-1) aby poznać nowe cechy iMaca.

Odpowiedzi na wiele pytań można znaleźć w komputerze w Pomocy Macintosha. Informacje o tym, jak korzystać z Pomocy Macintosha zawiera rozdział ["Uzyskiwanie](#page-31-1) [odpowiedzi](#page-31-1) na pytania" na stronie 32.

Przed rozpoczęciem pracy usuń folię ochronną z iMaca.

## <span id="page-8-0"></span>Zawartość pudełka

Oprócz iMaca, w pudełku znajduje się także klawiatura bezprzewodowa Apple, mysz bezprzewodowa Apple Magic Mouse oraz przewód zasilający. Do zestawu może być również dołączony pilot Apple Remote, jeżeli został zamówiony dodatkowo.

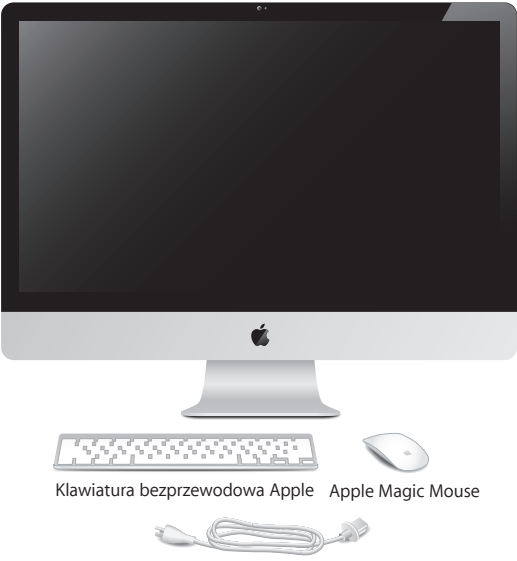

Przewód zasilania

## <span id="page-9-0"></span>Ustawianie i konfigurowanie iMaca

Poniższe kroki przedstawiają proces przygotowania iMaca do pracy. Z włączeniem iMaca zaczekaj do kroku nr 4.

**Krok 1: Przeprowadź przewód zasilania przez otwór w podstawce i umieść wtyczkę w gnieździe zasilania z tyłu iMaca, po czym podłącz go do gniazdka elektrycznego.**

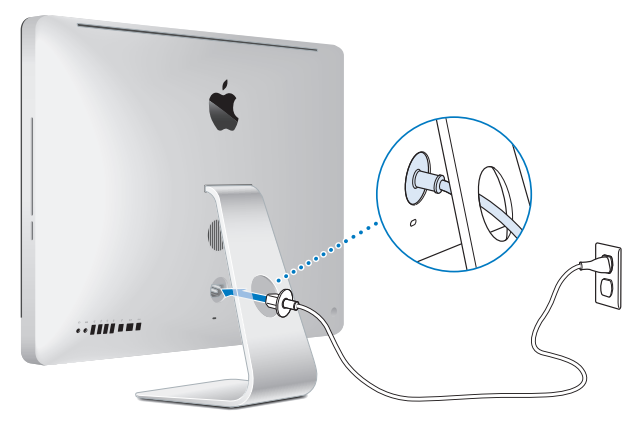

**Krok 2: Jeżeli chcesz uzyskać dostęp do Internetu lub do sieci lokalnej, podłącz jeden koniec przewodu Ethernet do gniazda Ethernet w iMacu, a drugi do modemu kablowego, modemu DSL lub gniazda z dostępem do sieci.**

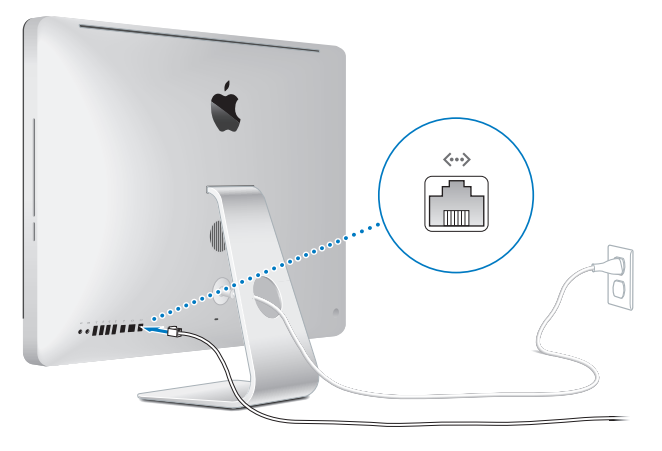

iMac posiada wbudowaną kartę łączności bezprzewodowej AirPort Extreme. Informacje o konfigurowaniu połączenia bezprzewodowego można znaleźć w Pomocy Macintosha (wybierz Pomoc > Pomoc Macintosha i poszukaj hasła "AirPort").

Do połączenia komutowanego potrzebny jest modem zewnętrzny, podłączany do gniazda USB. Podłącz modem do gniazda USB w iMacu, a następnie połącz go przewodem telefonicznym z gniazdkiem telefonicznym.

#### **Krok 3: Włącz klawiaturę i mysz bezprzewodową.**

Wciśnij przycisk włączania po prawej stronie na bezprzewodowej klawiaturze Apple i przestaw przełącznik znajdujący się na spodzie myszy Apple Magic Mouse, aby zacząć używać ich z iMakiem.

Klawiatura i mysz bezprzewodowa są dostarczane razem z zainstalowanymi bateriami i są już połączone w parę z iMakiem. Połączenie w parę klawiatury i myszy oraz iMaca pozwala im komunikować się bezprzewodowo.

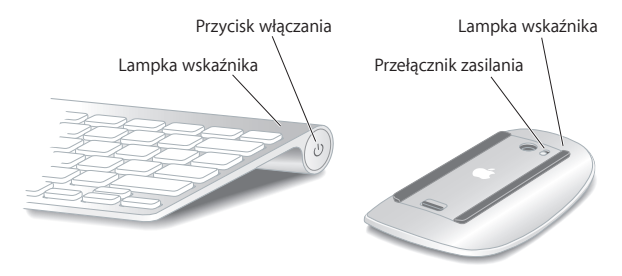

Po pierwszym włączeniu klawiatury lub myszy lampka kontrolna świeci się przez 5 sekund wskazując, że baterie są w porządku. Jeśli klawiatura lub mysz nie włączają się, sprawdź, czy baterie są prawidłowo zainstalowane oraz naładowane (zobacz [na](#page-47-1) [stronie](#page-47-1) 48).

Następnie lampka kontrolna zacznie migać do momentu włączenia i ustanowienia połączenia.

*Uwaga:*  Jeżeli używasz klawiatury lub myszy USB, podłącz przewód urządzenia do gniazda USB ( $\dot{\Psi}$ ) znajdującego się z tyłu iMaca.

#### **Krok 4: Naciśnij przycisk włączania (**®**) z tyłu iMaca, aby włączyć komputer.**

Po włączeniu iMaca usłyszysz dźwięk. Kliknij myszą, aby połączyć ją z komputerem.

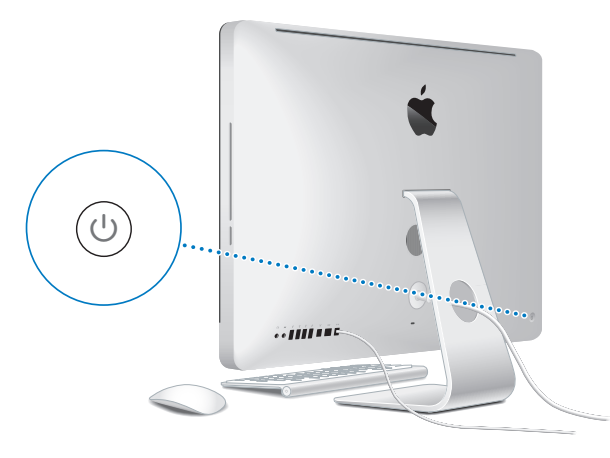

*Ważne:*  Jeżeli klawiatura i mysz nie są połączone w parę z iMakiem, postępuj zgodnie ze wskazówkami wyświetlanymi na ekranie, aby połączyć je w parę z komputerem. Nawiązanie połączenia z myszą może wymagać jednokrotnego kliknięcia. Więcej informacji o łaczeniu urządzeń w parę znajdziesz na [stronie](#page-16-1) 17.

#### **Krok 5: Skonfiguruj iMaca za pomocą programu Asystent ustawień.**

Po pierwszym uruchomieniu iMaca otwierany jest program Asystent ustawień. Program ten pomaga wprowadzić użytkownikowi informacje o połączeniu z Internetem oraz skonfigurować pocztę elektroniczną i konto użytkownika iMaca. Jeśli masz już innego Maca, Asystent ustawień pomoże automatycznie skopiować z poprzedniego Maca konta użytkowników, pliki, programy oraz inne dane poprzez połączenie Ethernet, FireWire lub bezprzewodowo.

Jeżeli nie zamierzasz zachować lub używać starego Maca, zalecamy usunięcie autoryzacji tego komputera do odtwarzania muzyki, wideo lub książek, które zostały kupione w iTunes Store. Wycofanie autoryzacji komputera zapobiega odtwarzaniu zakupionych utworów, wideo i książek audio przez inne osoby oraz zwalnia jedną autoryzację do wykorzystania. Jeżeli chcesz dowiedzieć się więcej o wycofywaniu autoryzacii, wybierz "Pomoc iTunes" z menu Pomoc w programie iTunes.

Jeżeli w trakcie pierwszego uruchomienia komputera nie przeniesiesz danych z poprzedniego komputera za pomocą Asystenta ustawień, możesz zrobić to później za pomocą programu Asystent migracji. W tym celu otwórz katalog Programy, przejdź do katalogu Narzędzia i dwukrotnie kliknij w ikonę programu Asystent migracji.

Po skonfigurowaniu komputera sprawdź, czy dostępne są nowe wersje oprogramowania. W tym celu wybierz z menu Apple  $(\bullet)$  > Uaktualnienia i postępuj zgodnie ze wskazówkami wyświetlanymi na ekranie.

#### <span id="page-14-0"></span>**Krok 6: Dostosuj biurko do własnych potrzeb i ustaw preferencje.**

Wygląd biurka Mac OS X można łatwo zmienić za pomocą programu Preferencje systemowe. Jest to "centrum dowodzenia" dla większości ustawień iMaca. Wybierz z menu Apple ( $\bullet$ ) > Preferencie systemowe lub kliknij w ikone Preferencij systemowych w Docku. W celu uzyskania dodatkowych informacji na ten temat, otwórz Pomoc Macintosha i poszukaj hasła "preferencje systemowe" lub nazwy określonych preferencii.

## Usypianie i wyłączanie iMaca

Po zakończeniu pracy z iMakiem można go uśpić lub wyłączyć.

#### **Usypianie iMaca**

Jeżeli nie zamierzasz używać iMaca krócej niż przez kilka dni, uśpij go. Ekran uśpionego iMaca jest ciemny. Gdy komputer jest uśpiony, można go szybko obudzić, pomijając proces uruchamiania.

#### **Aby uśpić iMaca, wykonaj jedną z poniższych czynności:**

- Wybierz z menu Apple  $(\bullet)$  > Uśpij.
- Naciśnij przycisk włączania (U) znajdujący się z tyłu iMaca.
- Wybierz z menu Apple  $(\triangle)$  > Preferencie systemowe, kliknij w ikonę Oszczędzanie energii i ustaw czas automatycznego usypiania komputera.
- $\bullet$  Wciśnii i przytrzymaj przez 3 sekundy przycisk Odtwarzanie/Pauza ( $\bullet$ u) na opcjonalnym pilocie Apple.

#### **Aby obudzić iMaca, wykonaj jedną z poniższych czynności:**

• Naciśnii dowolny klawisz na klawiaturze.

- Kliknii mysza.
- Naciśnij przycisk włączania (U) znajdujący się z tyłu iMaca.
- Naciśnij dowolny przycisk na opcionalnym pilocie Apple.

Po obudzeniu iMaca wszystkie programy, dokumenty i ustawienia komputera będą znajdowały się w takim samym stanie, jak w chwili uśpienia.

## **Wyłączanie iMaca**

Jeżeli nie zamierzasz używać iMaca dłużej niż kilka dni, wyłącz go. Wybierz z menu Apple ( $\hat{\bullet}$ ) > Wyłącz. Aby ponownie włączyć iMaca, naciśnij przycisk włączania ( $\cup$ ).

*PAMIĘTAJ:*  Gdy chcesz przenieść iMaca, najpierw go wyłącz. Przenoszenie iMaca z obracającym się dyskiem twardym może uszkodzić dysk i spowodować utratę danych lub uniemożliwić uruchomienie komputera z tego dysku.

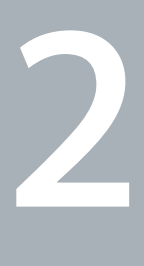

# <span id="page-16-1"></span><span id="page-16-0"></span>**Życie z iMakiem**

**www.apple.com/pl/macosx**

**Pomoc Macintosha      iLife**

## <span id="page-17-0"></span>Podstawowe cechy iMaca

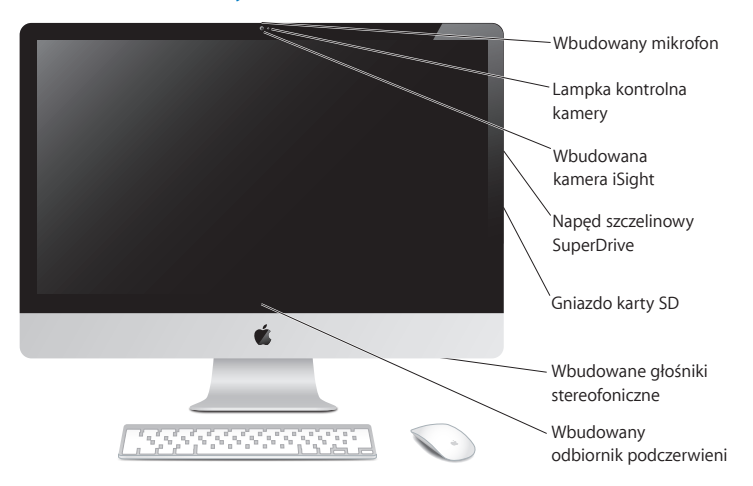

#### **Wbudowany mikrofon**

Umożliwia nagrywanie dźwięku bezpośrednio na iMacu lub może być wykorzystany do prowadzenia rozmowy "na żywo" ze znajomymi za pomocą programu iChat i szerokopasmowego połączenia z Internetem.

#### **Lampka kontrolna pracy kamery**

Lampka kontrolna kamery włącza się, gdy kamera iSight pracuje.

#### **Wbudowana kamera iSight**

Służy do prowadzenia rozmów wideo ze znajomymi i rodziną za pomocą programu iChat, robienia zdjęć za pomocą programu Photo Booth oraz nagrywania filmów za pomocą programu iMovie.

#### **Napęd szczelinowy SuperDrive**

Napęd szczelinowy SuperDrive pozwala odczytywać i nagrywać standardowych wymiarów płyty CD i DVD.

#### **Gniazdo karty SD**

Pozwala łatwo przenosić zdjęcia, pliki wideo i inne dane z karty SD do iMaca (i odwrotnie).

#### **Wbudowane głośniki stereo**

Pozwalają słuchać muzyki, filmów, gier i plików multimedialnych.

#### **Wbudowany odbiornik podczerwieni (IR)**

Za pomocą opcjonalnego pilota Apple (dostępnego osobno) i odbiornika podczerwieni można zdalnie sterować programami Front Row i Keynote z odległości nie przekraczającej 9 metrów.

## <span id="page-19-0"></span>Gniazda w iMacu

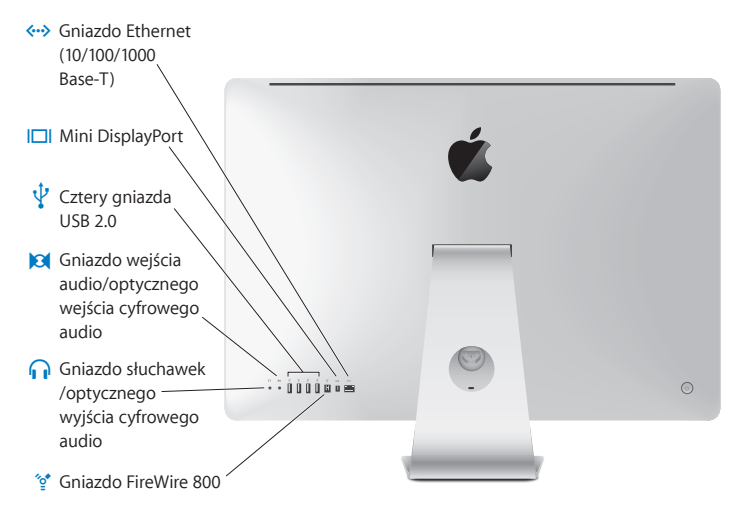

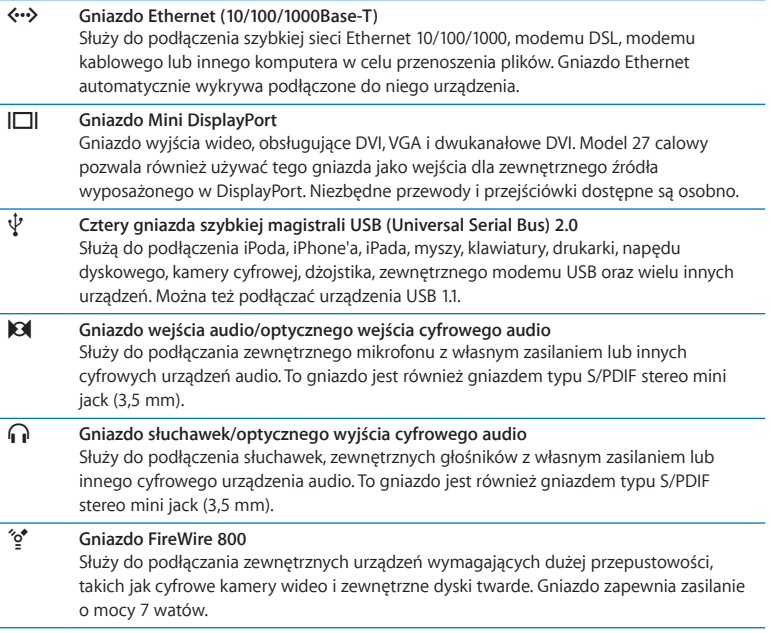

## <span id="page-21-0"></span>Inne elementy iMaca

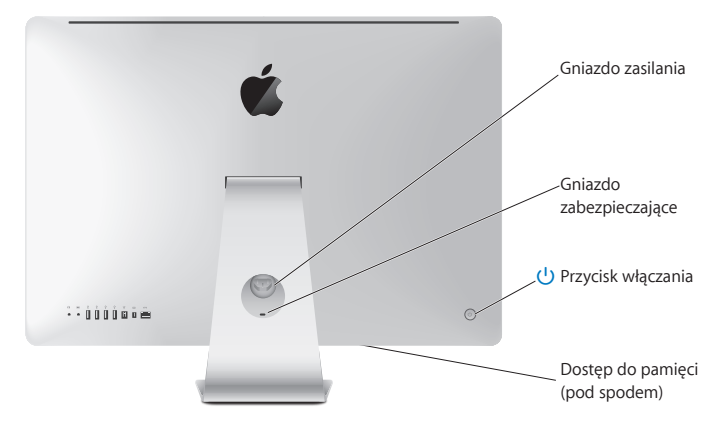

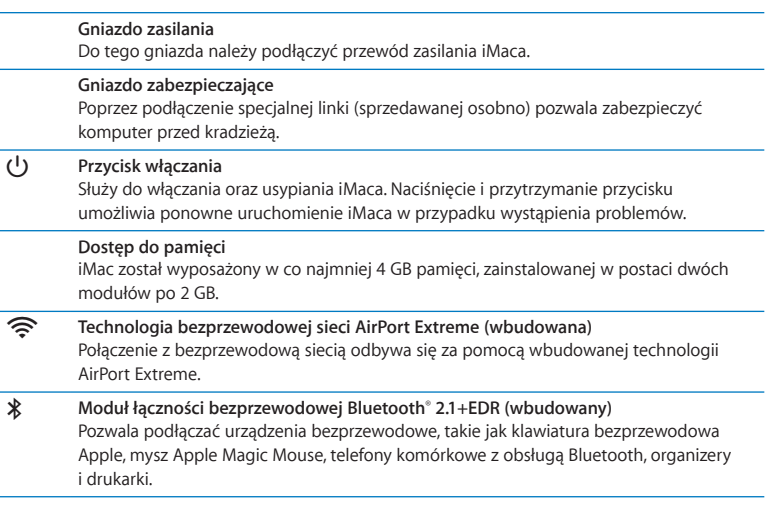

## <span id="page-23-0"></span>Funkcje bezprzewodowej klawiatury Apple oraz myszy Magic **Mouse**

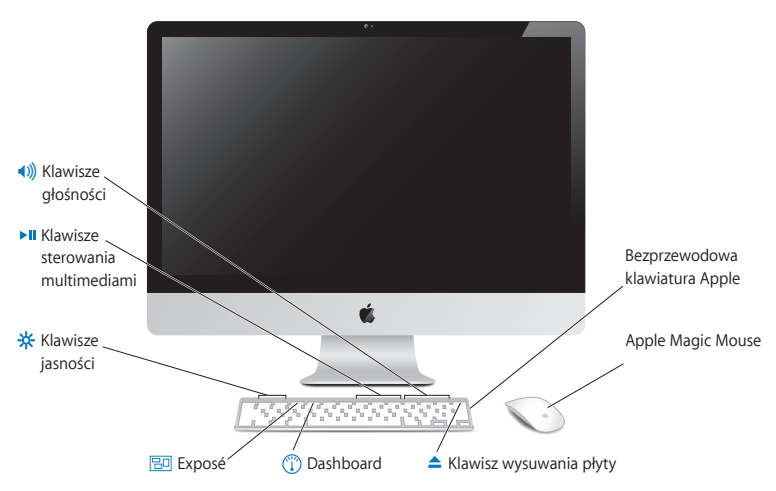

#### **Apple Magic Mouse**

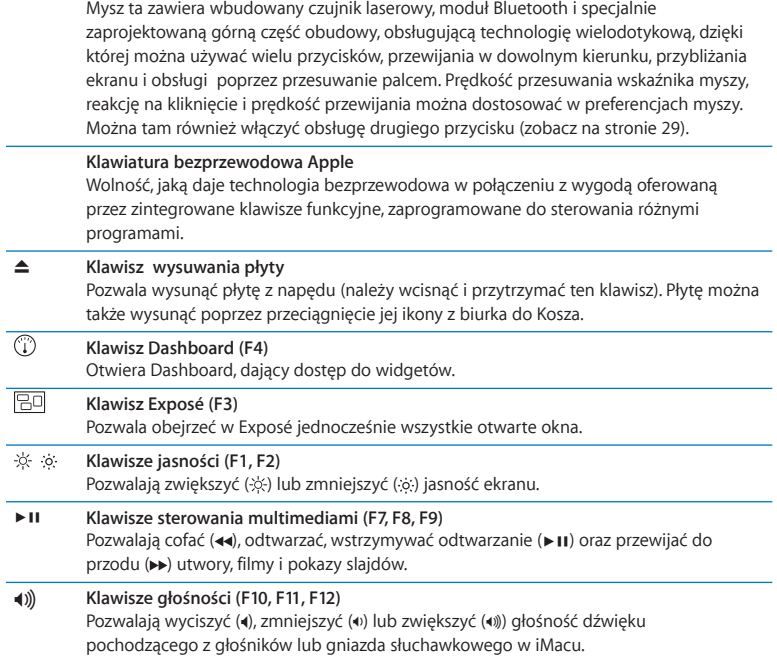

## <span id="page-25-0"></span>Używanie bezprzewodowej klawiatury Apple

Klawiatura bezprzewodowa ma już zainstalowane dwie baterie AA ("paluszki") i jest połączona w parę z iMakiem. "Połączenie w parę" oznacza, że klawiatura bezprzewodowa i iMac zostały ze sobą połączone i mogą się wzajemnie komunikować.

## **Lampka wskaźnika**

Dioda LED w klawiaturze bezprzewodowej pełni funkcję wskaźnika baterii oraz lampki statusu. Po pierwszym włączeniu klawiatury, lampka świeci przez 5 sekund, wskazując w ten sposób, że baterie są dobre, po czym gaśnie. Jeżeli po naciśnięciu przycisku Włacz/Wyłacz (U) na klawiaturze bezprzewodowej lampka wskaźnika nie zaświeca się, może to oznaczać konieczność wymiany baterii. Zobacz["Wymiana](#page-47-1) baterii" na stronie 48.

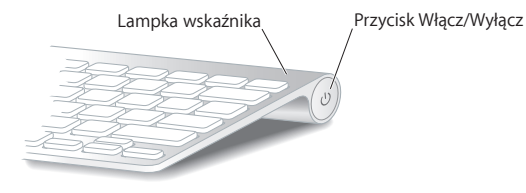

## **Łączenie klawiatury bezprzewodowej oraz komputera w parę**

Gdy klawiatura bezprzewodowa oraz iMac nie są połączone w parę, lampka wskaźnika miga. Oznacza to, że klawiatura pracuje w trybie "wykrywalnym" i jest gotowa do połączenia w parę z komputerem.

#### **Jak połączyć klawiaturę bezprzewodową oraz komputer w parę?**

- **1** Naciśnij przycisk zasilania (®), aby wyłączyć klawiaturę.
- **2** Wybierz Apple ( $\bullet$ ) > Preferencie systemowe i kliknij w Klawiatura.
- **3** Kliknij w przycisk"Skonfiguruj klawiaturę Bluetooth", znajdujący się w prawym dolnym rogu okna.
- **4** Zaznacz klawiaturę bezprzewodową na liście i postępuj zgodnie z wyświetlanymi wskazówkami.

Jeżeli nie połączysz klawiatury bezprzewodowej oraz iMaca w parę w ciągu 3 minut, lampka wskaźnika zgaśnie, a klawiatura wyłączy się, aby oszczędzać baterie. Naciśnij przycisk Włącz/Wyłącz (U), aby ponownie włączyć klawiaturę i połaczyć z nią . Po połączeniu klawiatury w parę z komputerem lampka wskaźnika będzie świecić się przez 3 sekundy, po czym zgaśnie.

## **Używanie klawiatury**

Preferencje klawiatury pozwalają dostosować sposób jej działania. Można zmienić klawisze modyfikujące, przypisać skróty klawiszowe do poleceń w menu programów systemu Mac OS X lub Findera, itd.

#### **Jak dostosować działanie klawiatury?**

- **1** Wybierz z menu Apple  $(\triangle)$  > Preferencie systemowe.
- **2** Kliknij w ikonę Klawiatura, a następnie w przycisk Klawiatura lub Skróty klawiszowe.

## <span id="page-27-0"></span>Używanie Apple Magic Mouse

Mysz bezprzewodowa Apple Magic Mouse ma już zainstalowane dwie baterie AA ("paluszki") i jest połączona w parę z iMakiem."Połączenie w parę" oznacza, że mysz bezprzewodowa i iMac zostały ze sobą połączone i mogą się wzajemnie komunikować.

## **Lampka wskaźnika**

Po pierwszym włączeniu myszy Apple Magic Mouse lampka świeci przez 5 sekund, wskazując w ten sposób, że baterie są dobre, po czym gaśnie. Jeżeli po włączeniu myszy lampka wskaźnika nie zaświeci się, może to oznaczać konieczność wymiany baterii. Zobacz ["Wymiana](#page-47-1) baterii" na stronie 48.

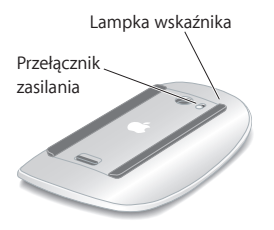

## **Łączenie myszy Apple Magic Mouse oraz komputera w parę**

Gdy Apple Magic Mouse oraz iMac nie są połączone w parę, lampka wskaźnika miga. Oznacza to, że mysz pracuje w trybie "wykrywalnym" i jest gotowa do połączenia w parę z komputerem.

#### **Jak połączyć mysz w parę z komputerem?**

- **1** Użyj przełącznika Włącz/Wyłącz na dole myszy, aby ją włączyć.
- **2** Wybierz z menu Apple (š) > Preferencje systemowe, po czym kliknij w ikonę Mysz.
- **3** Kliknij w przycisk"Skonfiguruj mysz Bluetooth", znajdujący się w prawym dolnym rogu okna.
- **4** Zaznacz na liście mysz bezprzewodową i postępuj zgodnie z wyświetlanymi wskazówkami.

Jeżeli nie połączysz myszy bezprzewodowej oraz iMaca w parę w ciągu 3 minut, lampka wskaźnika zgaśnie, a mysz wyłączy się, aby oszczędzać baterie. Przestaw ponownie przełącznik Włącz/Wyłącz, aby włączyć mysz i połączyć w parę ją oraz iMaca. Po połączeniu w parę myszy i iMaca lampka wskaźnika będzie świecić światłem ciągłym.

## <span id="page-28-0"></span>**Używanie Apple Magic Mouse**

Preferencje myszy pozwalają poznać gesty wielodotykowe Apple Magic Mouse oraz dostosować sposób jej działania. Wybierz z menu Apple ( $\bullet$ ) > Preferencje systemowe, po czym kliknij w ikonę Mysz.

## <span id="page-29-0"></span>Pilot Apple

Jeżeli do iMaca dołączony został pilot Apple, możesz sterować za jego pomocą urządzeniami Apple wyposażonymi w odbiornik podczerwieni. Pilot ten pozwala na sterowanie odtwarzaniem filmów DVD lub muzyki z biblioteki iTunes, przeglądanie pokazów slajdów ze zdjęć, włączanie zwiastunów filmowych itd.

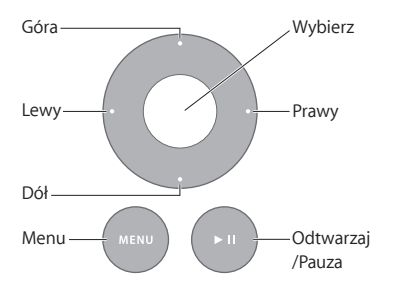

#### **Jak używać pilota Apple?**

- **1** Wciśnij przycisk Odtwarzaj/Pauza, aby odtwarzać lub zatrzymać odtwarzanie utworu, pokazu slajdów lub filmu.
- **2** Naciśnij przycisk Lewy lub Prawy, aby przejść do następnego lub poprzedniego utworu z biblioteki iTunes lub rozdziału filmu DVD.
- **3** Przytrzymaj przycisk Lewy lub Prawy, aby przewijać utwór lub film do przodu lub do tyłu.
- **4** Naciśnij przycisk Góra lub Dół, aby zmienić głośność.

## **Łączenie komputera w parę z pilotem Apple**

Można połączyć pilota Apple w parę z iMakiem lub innym urządzeniem Apple. Po połączeniu w parę, urządzenie przyjmuje polecenia wydawane tylko tym pilotem.

#### **Jak połączyć pilota Apple w parę z innym urządzeniem?**

- **1** Umieść pilota Apple w odległości 8-10 cm od iMaca lub innego urządzenia Apple.
- **2** Skieruj pilota w stronę odbiornika podczerwieni z przodu urządzenia.
- **3** Wciśnij i przytrzymaj przez 5 sekund przyciski Prawy i Menu.

Po połączeniu urządzeń w parę na ekranie pojawi się ikona ogniwa łańcucha.

#### **Jak odwołać połączenie w parę pilota Apple oraz iMaca?**

- **1** Wybierz z menu Apple  $(\triangle)$  > Preferencje systemowe.
- 2 Kliknij w Ochrona, a następnie kliknij w przycisk "Rozłącz parę". Inne urządzenia Apple (np. Apple TV): przytrzymaj przyciski Menu i Lewy na pilocie.

## **Wymiana baterii**

#### **Jak wymienić baterię?**

- **1** Otwórz komorę baterii za pomocą monety.
- **2** Zastąp zużytą baterię nową baterią CR2032. Włóż ją stroną oznaczoną (+) do góry.
- **3** Zamontuj pokrywę baterii i dokręć ją za pomocą monety.

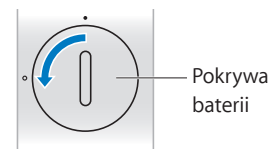

## <span id="page-31-1"></span><span id="page-31-0"></span>Uzyskiwanie odpowiedzi na pytania

Więcej informacji o używaniu można znaleźć w Pomocy Macintosha oraz na stronie internetowej www.apple.com/pl/support/imac.

#### **Jak otworzyć Pomoc Macintosha?**

- **1** Kliknij w ikonę Findera, znajdującą się w Docku (czyli pasku ikon na dole ekranu).
- **2** Wybierz Pomoc > Pomoc Macintosha (w pasku menu kliknij w menu Pomoc i wybierz Pomoc Macintosha).
- **3** Kliknij w pole szukania, wpisz pytanie i wciśnij klawisz Return na klawiaturze.

### **Więcej informacji**

Więcej informacji o używaniu można znaleźć w następujących zasobach:

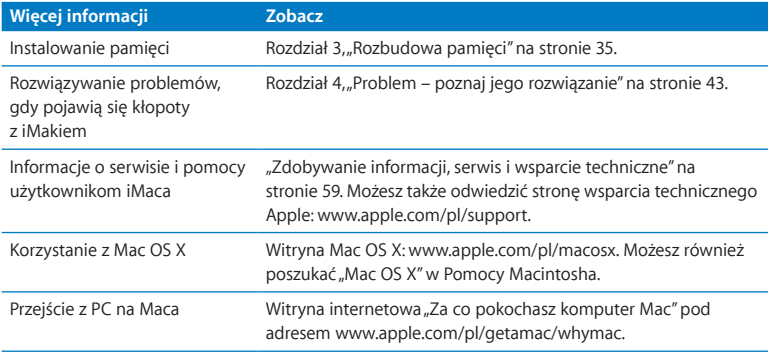

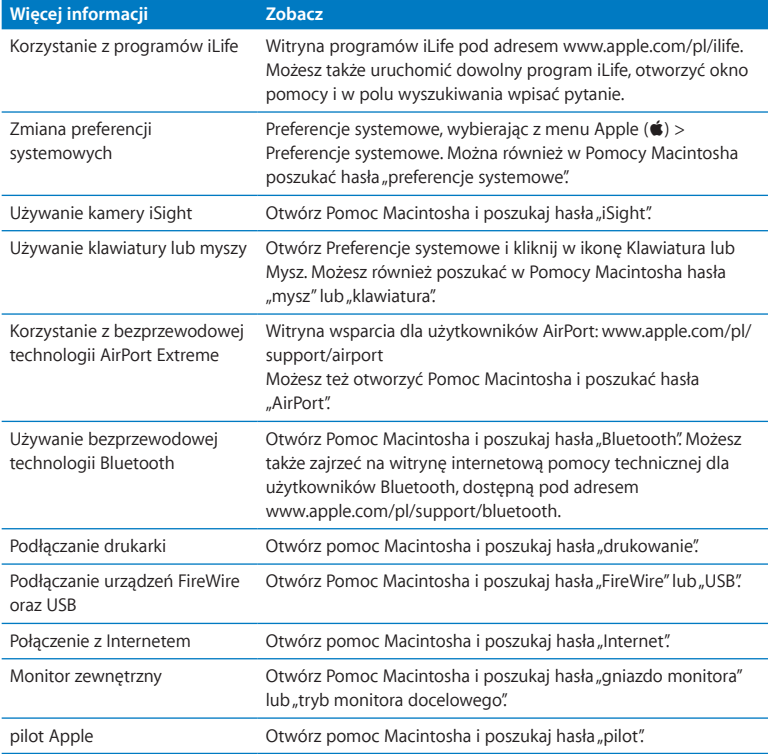

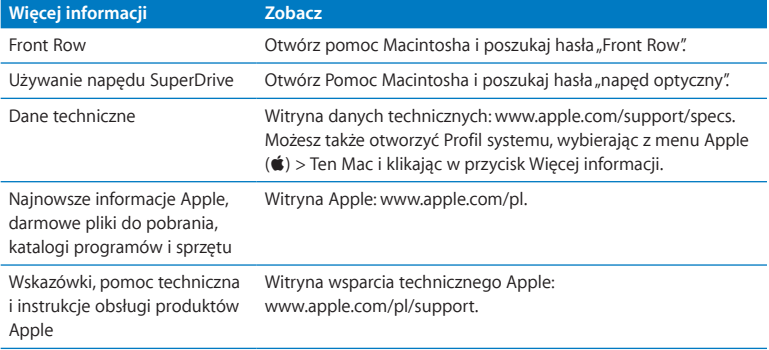

**3**

# <span id="page-34-1"></span><span id="page-34-0"></span>**Rozbudowa pamięci**

**www.apple.com/pl/store**

**Pomoc Macintosha Q** RAM

iMac został wyposażony w co najmniej 4 GB pamięci typu Double Data Rate 3 (DDR3) Dynamic Random Access memory (DRAM). W dwóch gniazdach zainstalowano dwa moduły o pojemności 2 GB. Można tę pamięć zastąpić lub zainstalować dodatkowe moduły o pojemności 2 GB lub 4 GB, do łącznej pojemności 16 GB. Moduły pamięci muszą spełniać następujące specyfikacje:

- Format Small Outline Dual Inline Memory Module (SO-DIMM)
- Â 1333 MHz, PC3-8500, zgodne z DDR3 (używana jest też nazwa DDR3 1333)
- Niebuforowane oraz nierejestrowane

*OSTRZEŻENIE:*  Apple zaleca, aby pamięć była instalowana przez pracownika serwisu certyfikowanego przez Apple. Informacje dotyczące kontaktu z serwisem Apple znajdują się w dokumentach dołączonych do iMaca. Uszkodzenia powstałe podczas próby samodzielnego instalowania pamięci nie są objęte ograniczoną gwarancją.
# <span id="page-36-0"></span>Instalowanie pamięci

W iMacu sa cztery gniazda pamięci. Dwa z nich zajęte są przez moduły pamięci RAM o pojemności co najmniej 2 GB. Możesz zainstalować dodatkowe moduły pamięci w wolnych gniazdach lub zastąpić obecne modułami o pojemności 2 GB lub 4 GB, uzyskując do 16 GB pamięci RAM.

Dodatkową pamięć Apple można kupić u autoryzowanego sprzedawcy Apple. Informacje o dostępnych opcjach zakupu można uzyskać u autoryzowanych sprzedawców Apple lub na witrynie internetowej www.apple.com/pl/store.

*OSTRZEŻENIE:*  Zawsze przed zainstalowaniem pamięci należy wyłączyć iMaca i odłączyć od niego przewód zasilania. Nie należy instalować pamięci w iMacu, jeśli jest on podłączony do zasilania.

### **Jak zainstalować pamięć?**

- 1 Wyłącz iMaca, wybierając polecenie Apple ( $\bullet$ ) > Wyłącz.
- **2** Odłącz wszystkie przewody od iMaca, w tym także przewód zasilania.
- **3** Rozłóż miękki, czysty ręcznik lub materiał na stole lub innej powierzchni roboczej. Trzymając iMaca za boki, połóż go ostrożnie ekranem w dół.

**4** Unieś podstawkę i używając śrubokręta krzyżakowego odkręć trzy śruby na pokrywie gniazd pamięci. Śrubokręt należy obracać przeciwnie do ruchu wskazówek zegara.

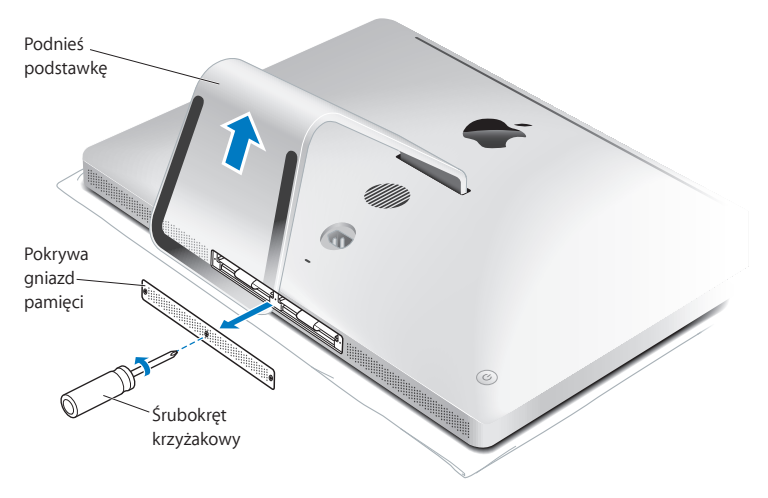

**5** Zdejmij pokrywę i odłóż ją na bok.

- **6** Wyciągnij zakładki z kieszeni pamięci.
- **7** Pociągnij za zakładki, aby wysunąć zainstalowany moduł. Wyjmij moduły pamięci, które chcesz wymienić.

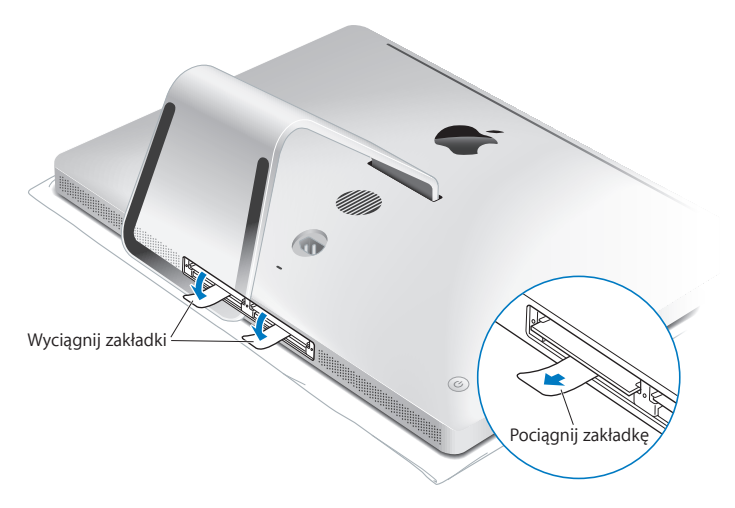

- **8** Wsuń nowe moduły pamięci do gniazd, wycięciem po lewej stronie, tak jak to pokazano na rysunku.
	- Jeśli instalujesz dodatkowe moduły pamięci, umieszczaj je w wolnych gniazdach.
	- Jeśli wymieniasz zainstalowane moduły pamięci, umieszczaj je w kolejnych gniazdach, zaczynając od gniazda znajdującego się najdalej ekranu.
- **9** Zdecydowanie i równo wepchnij każdy moduł do gniazda. Po prawidłowym wsunięciu modułu usłyszysz kliknięcie.
- **10** Włóż zakładki do kieszeni pamięci.

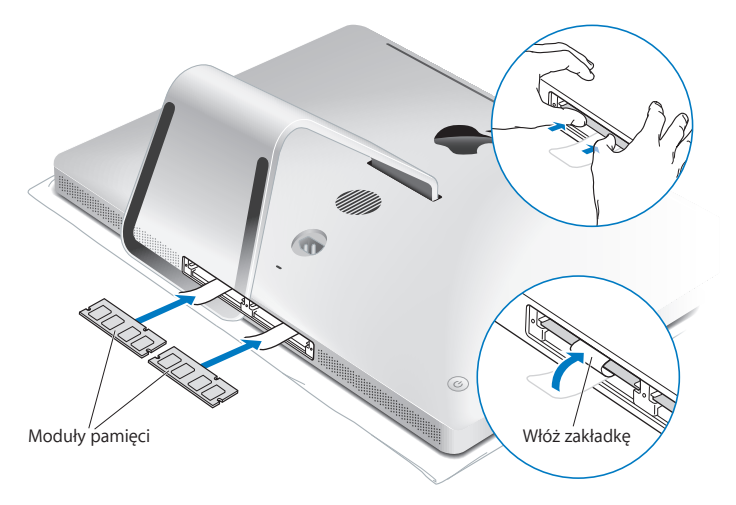

**11** Zamontuj pokrywę i przykręć trzy utrzymujące ją śruby śrubokrętem krzyżakowym.

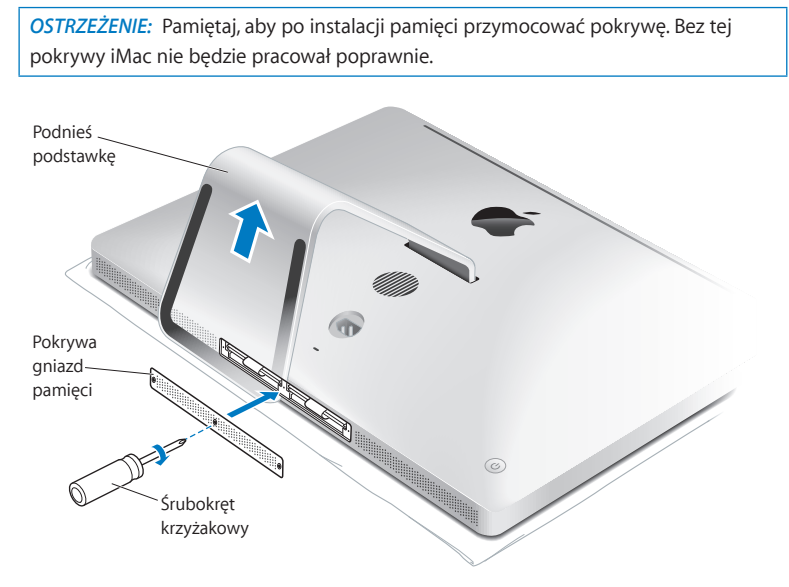

- **12** Chwyć iMaca za boki, podnieś go i ustaw w pozycji stojącej. Następnie podłącz wszystkie przewody oraz przewód zasilający.
- **13** Naciśnij przycisk włączania (®) z tyłu iMaca, aby go włączyć.

# Sprawdzenie, czy iMac rozpoznaje nową pamięć

Po zainstalowaniu w iMacu nowej pamięci należy sprawdzić, czy komputer ją rozpoznał.

#### **Jak sprawdzić pamięć zainstalowaną w iMacu?**

- **1** Włącz iMaca.
- **2** Gdy pojawi się biurko Mac OS X, wybierz z menu Apple  $(\hat{\bullet})$  > Ten Mac.

Wyświetlona zostanie całkowita ilość pamięci zainstalowana w iMacu. Jeżeli chcesz zobaczyć szczegółowy rozkład modułów pamięci, otwórz Profil systemu. W tym celu kliknij w przycisk Więcej informacji.

Jeżeli zainstalowana pamięć nie spełnia wymaganych specyfikacji (zobacz na [stronie](#page-35-0) 36), iMac będzie wydawał trzy dźwięki co pięć sekund. W takiej sytuacji należy wyłączyć iMaca i ponownie sprawdzić instrukcję instalacji, aby upewnić się, czy pamięć jest zgodna z komputerem oraz czy jest zainstalowana poprawnie. Jeżeli problem nadal występuje, należy usunąć pamięć i przejrzeć informacje dołączone do modułów pamięci lub skontaktować się z ich dostawcą.

**4**

# **Problem – poznaj jego rozwiązanie**

**www.apple.com/pl/support**

**Pomoc Macintosha      pomoc**

Podczas pracy z iMakiem mogą czasami pojawić się problemy. W dalszej części znajdują się porady, które warto wypróbować w razie wystąpienia problemów. Informacje o rozwiązywaniu problemów można również znaleźć w Pomocy Macintosha lub na witrynie wsparcia technicznego dla użytkowników iMaca pod adresem www.apple. com/pl/support/imac.

Jeżeli podczas korzystania z iMaca wystąpi problem, jego usunięcie jest najczęściej proste i szybkie. Zapisanie czynności wykonywanych przed wystąpieniem problemu pomoże w zawężeniu zakresu możliwych przyczyn i znalezieniu rozwiązania. Rzeczy, które mogą być ważne:

- Â Programy używane w chwili wystąpienia problemu. Problem związany tylko z jednym programem może oznaczać, że ten program nie jest zgodny z zainstalowaną na komputerze wersją systemu Mac OS X.
- Ostatnio zainstalowane oprogramowanie.
- Â Nowy sprzęt (taki jak dodatkowa pamięć lub urządzenia peryferyjne), który został podłączony lub zainstalowany.

*OSTRZEŻENIE:*  Nie próbuj otwierać iMaca. Jedynym wyjątkiem jest instalowanie pamięci. Jeżeli wymaga naprawy, zobacz ["Zdobywanie](#page-58-0) informacji, serwis i wsparcie [techniczne"](#page-58-0) na stronie 59, gdzie znajdziesz informacje pozwalające skontaktować się z Apple lub z autoryzowanym serwisem Apple.

Za wyjątkiem pamięci, żadne części iMaca nie mogą być wymieniane przez użytkownika.

# Problemy uniemożliwiające korzystanie z iMaca

## **Gdy komputer nie reaguje lub wskaźnik nie porusza się**

- Â Upewnij się, że klawiatura bezprzewodowa Apple lub mysz Apple Magic Mouse są właczone, a ich baterie są naładowane. Zobacz ["Wymiana](#page-47-0) baterii" na stronie 48. Jeżeli używasz klawiatury lub myszy podłączanych do gniazda USB, upewnij się, że są one prawidłowo podłączone. Odłącz, po czym ponowne podłącz klawiaturę i mysz, a następnie sprawdź, czy połączenie jest poprawne.
- Â Spróbuj wymusić zakończenie programu sprawiającego kłopoty. W tym celu przytrzymaj klawisze Opcja i Command (x) i naciśnij klawisz Esc. Po pojawieniu się okna dialogowego, zaznacz program który nie odpowiada i kliknij w przycisk Wymuś koniec. Następnie zachowaj pracę we wszystkich otwartych programach i ponownie uruchom iMaca, aby upewnić się, że problem został całkowicie usunięty.
- Â Jeżeli nie możesz wymusić zakończenia programu, naciśnij i przytrzymaj przez 5 sekund przycisk właczania ((b) znajdujący się z tyłu iMaca, aby wymusić wyłączenie komputera. Odłącz od iMaca przewód zasilania. Następnie ponownie podłącz ten przewód ponownie i naciśnij przycisk włączania (U) na iMacu, aby go włączyć. Jeżeli problem powtarza się podczas korzystania z jednego programu, skontaktuj się z jego producentem, aby upewnić się, że program ten jest zgodny z zainstalowaną na iMacu wersją systemu Mac OS X.

Pomoc oraz informacje kontaktowe dotyczące oprogramowania dostarczanego razem z komputerem można znaleźć pod adresem www.apple.com/guide lub na witrynie internetowej producenta.

Jeżeli problem występuje często, zaleca się ponowne zainstalowanie oprogramowania systemowego (zobacz"Ponowne instalowanie [oprogramowania](#page-55-0) dołączonego do iMaca" na [stronie](#page-55-0) 56).

## **Gdy iMac "zamraża się" podczas uruchamiania lub na ekranie widać migający znak zapytania**

- Â Odczekaj kilka sekund. Jeżeli iMac nie uruchomi się po tym czasie, wyłącz go naciskając i przytrzymując przycisk włączania ((<sup>t</sup>)) przez około 5 sekund. Następnie spróbuj ponownie uruchomić komputer, trzymając wciśnięty klawisz Opcja i naciskając przycisk włączania ((U). Trzymaj wciśnięty klawisz Opcja, aż iMac się uruchomi, po czym kliknij w strzałkę pod ikoną dysku twardego, którego chcesz użyć jako dysku startowego.
- Â Po uruchomieniu iMaca otwórz Preferencje systemowe i kliknij w Dysk startowy. Zaznacz lokalny dysk z systemem Mac OS X.
- Jeżeli problem występuje często, zaleca się ponowne zainstalowanie oprogramowania systemowego (zobacz"Ponowne instalowanie [oprogramowania](#page-55-0) [dołączonego](#page-55-0) do iMaca" na stronie 56).

## **Gdy iMac nie włącza się lub nie uruchamia**

- Â Upewnij się, że przewód zasilania jest podłączony do iMaca i do działającego gniazdka elektrycznego.
- Â Naciśnij przycisk włączania (®) i natychmiast przytrzymaj jednocześnie klawisze Command (x), Opcja, P i R, aż po raz kolejny usłyszysz dźwięk uruchamiania. To spowoduje wyzerowanie pamięci parametrów RAM (PRAM).
- Â Jeżeli po zainstalowaniu dodatkowej pamięci iMac wydaje dźwięki co pięć sekund, upewnij się, czy pamięć została poprawnie zainstalowana i jest zgodna z tym modelem komputera. Sprawdź, czy usunięcie dodatkowej pamięci umożliwi uruchomienie iMaca (zobacz na na [stronie](#page-58-0) 59).
- Â Odłącz przewód zasilania i zaczekaj co najmniej 30 sekund. Ponownie podłącz przewód zasilania i naciśnij przycisk włączania ( $\bigcup$ ), aby uruchomić iMaca.
- Jeżeli nadal nie można uruchomić iMaca, wówczas zajrzyj do rozdziału ["Zdobywanie](#page-58-0) informacji, serwis i wsparcie [techniczne"](#page-58-0) na stronie 59, aby dowiedzieć się, jak skontaktować się z serwisem Apple.

# <span id="page-47-0"></span>Wymiana baterii

Do bezprzewodowej klawiatury Apple i myszy Apple Magic Mouse dołączone są dwie baterie "paluszki" (AA). Można wymienić je na nowe baterie alkaliczne, litowe lub ładowalne takiego samego rozmiaru.

Pokrywę komory baterii i same baterie należy chronić przed dziećmi.

*OSTRZEŻENIE:*  Wszystkie baterie należy wymieniać jednocześnie. Nie wolno mieszać ze sobą nowych i używanych baterii, ani baterii różnych typów (np. alkalicznych z litowymi). Nie wolno otwierać ani nakłuwać baterii, instalować ich odwrotnie, ani wystawiać na działanie ognia, wysokich temperatur lub wody. Baterie należy trzymać poza zasięgiem dzieci.

#### **Jak wymienić baterie w klawiaturze bezprzewodowej?**

- **1** Naciśnij przycisk zasilania (®), aby wyłączyć klawiaturę.
- **2** Otwórz komorę baterii za pomocą monety.

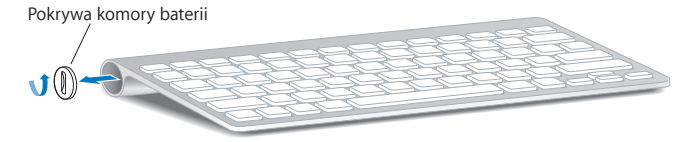

**3** Włóż dwie baterie "paluszki" (AA) zgodnie z poniższą ilustracją.

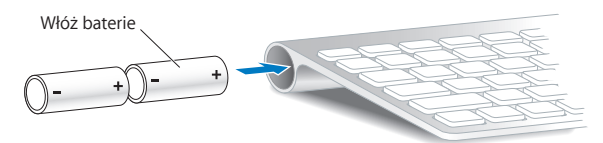

**4** Zamknij komorę baterii.

Aby sprawdzić stan baterii, wciśnij przycisk zasilania (U). Jeśli lampka kontrolna nie świeci, może być konieczna wymiana baterii. Poziom baterii można sprawdzić w preferenciach klawiatury. Wybierz Apple ( $\bullet$ ) > Preferencje systemowe i kliknij w Klawiatura.

Poziom baterii jest widoczny w dolnym lewym rogu okna.

## **Jak wymienić baterie w myszy Apple Magic Mouse?**

- **1** Użyj przełącznika Włącz/Wyłącz na dole myszy, aby ją włączyć.
- **2** Przesuń zamek w dół i zdejmij pokrywę baterii.

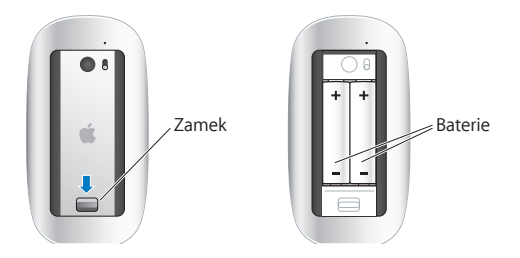

- **3** Włóż baterie dodatnimi (+) końcówkami w górę, jak pokazano powyżej.
- **4** Załóż ponownie pokrywę i włącz mysz.

Kliknij raz myszą Apple Magic Mouse, aby ponownie połączyć ją z iMakiem.

Aby sprawdzić status baterii, przesuń przełącznik Włącz/wyłącz (®), aby włączyć mysz. Jeśli lampka kontrolna nie świeci, może to oznaczać konieczność wymiany baterii. Poziom baterii można sprawdzić w preferencjach myszy. Wybierz z menu Apple ( $\bullet$ ) > Preferencje systemowe, po czym kliknij w ikonę Mysz. Poziom baterii jest widoczny w dolnym lewym rogu okna.

## Program Apple Hardware Test

Jeśli podejrzewasz problem sprzętowy iMaca, użyj narzędzia Apple Hardware Test, które pomoże ustalić, czy przyczyną problemu są podzespoły komputera (np. pamięć lub procesor).

## **Jak używać narzędzia Apple Hardware Test?**

- **1** Odłącz od iMaca wszystkie urządzenia zewnętrzne, poza klawiaturą i myszą USB, jeśli takich używasz. Jeżeli do komputera podłączony jest przewód Ethernet, również go odłącz.
- **2** Uruchom ponownie iMaca, przytrzymując klawisz D.
- **3** Gdy pojawi się okno programu Apple Hardware Test, wybierz język, którego chcesz użyć.
- **4** Naciśnij klawisz Return lub kliknij w przycisk ze strzałką w prawo.
- **5** Gdy pojawi się główny ekran programu Apple Hardware Test (po około 45 sekundach), postępuj zgodnie z instrukcjami wyświetlanymi na ekranie.

**6** W przypadku wykrycia problemu program Apple Hardware Test wyświetli kod błędu. Zanotuj go, zanim podejmiesz przed dalsze czynności. Jeżeli Apple Hardware Test nie wykryje błędów, wówczas prawdopodobnie problem dotyczy oprogramowania.

Jeżeli powyższa procedura nie działa, spróbuj użyć programu Apple Hardware Test z płyty Applications Install DVD, dołączonej do iMaca. Aby dowiedzieć się więcej, zajrzyj do pliku tekstowego Apple Hardware Test Read Me na płycie Applications Install DVD.

## Problemy z połączeniem internetowym

Na iMacu zainstalowany jest program o nazwie Asystent ustawień, który pomaga przy konfigurowaniu połączenia internetowego. Otwórz Preferencje systemowe i kliknij w Sieć.

Kliknij w przycisk "Pomóż mi", aby otworzyć Asystenta ustawień sieci.

W przypadku problemów z połączeniem internetowym możesz wypróbować poniższe kroki lub możesz użyć narzędzia Diagnostyka sieci.

## **Jak używać narzędzia Diagnostyka sieci?**

- **1** Wybierz z menu Apple  $(\triangle)$  > Preferencie systemowe.
- 2 Kliknij w Sieć, a następnie w "Pomóż mi".
- **3** Kliknij w Diagnostyka, aby otworzyć narzędzie Diagnostyka sieci.
- **4** Postępuj zgodnie z instrukcjami wyświetlanymi na ekranie.

Jeżeli narzędzie Diagnostyka sieci nie może rozwiązać problemu, wówczas problem ten może być związany z dostawcą usług internetowych (ISP), z którym próbujesz się połączyć, albo z zewnętrznym urządzeniem używanym do połączenia się z dostawcą, bądź z serwerem, do którego chcesz uzyskać dostęp. Spróbuj wówczas wypróbować podane poniżej rady.

#### **Połączenie z Internetem przez modem kablowy, DSL i LAN**

Upewnij się, czy wszystkie przewody modemu są właściwie podłączone. Sprawdź przewód zasilania modemu, przewód łączący modem z komputerem oraz przewód łączący modem z gniazdem sieci. Sprawdź też przewody i zasilanie koncentratorów lub routerów Ethernet.

## **Wyłącz, a następnie włącz modem, aby wyzerować sprzęt modemu.**

Wyłącz na kilka minut modem DSL lub modem kablowy, po czym włącz go ponownie. Niektórzy dostawcy zalecają odłączenie przewodu zasilania od modemu. Jeżeli modem posiada przycisk zerowania, można go nacisnąć przed albo po wyłączeniu i włączeniu.

*Ważne:*  Instrukcje dotyczące modemów nie mają zastosowania dla użytkowników sieci LAN. Użytkownicy sieci lokalnej mogą posiadać koncentratory, przełączniki, routery lub inne połączenia, których nie posiadają użytkownicy modemów kablowych i DSL. Użytkownicy sieci LAN powinni kontaktować się z administratorem sieci, a nie z dostawcą Internetu.

#### **Połączenia PPPoE**

Gdy nie możesz połączyć się z dostawcą usług Internetu za pomocą PPPoE (Point to Point Protocol over Ethernet), sprawdź czy w preferencjach sieci podane zostały prawidłowe dane.

#### **Jak wprowadzić ustawienia PPPoE?**

- **1** Wybierz z menu Apple  $(\triangle)$  > Preferencje systemowe.
- **2** Kliknij w Sieć.
- **3** Kliknij w Dodaj (+) na dole listy połączeń sieciowych i z menu Interfejs wybierz PPPoE.
- **4** Z menu Ethernet wybierz interfejs dla usługi PPPoE. Wybierz Ethernet, jeśli łączysz się z siecią przewodową lub AirPort, jeśli łączysz się z siecią bezprzewodową.
- **5** Podaj dane uzyskane od dostawcy usługi (nazwa konta, hasło i nazwa usługi PPPoE, jeśli nazwa ta jest wymagana).
- **6** Kliknij w Zastosuj, aby uaktywnić ustawienia usługi.

## **Połączenia sieciowe**

Upewnij się, czy przewód Ethernet jest prawidłowo podłączony do iMaca i do sieci. Sprawdź przewody i zasilanie koncentratorów oraz routerów Ethernet.

Jeśli kilka komputerów wspólnie używa połączenia z Internetem, sprawdź, czy sieć jest skonfigurowana poprawnie. Należy wiedzieć, czy dostawca dostarcza tylko jeden adres IP, czy też wiele adresów IP, po jednym dla każdego komputera.

Jeżeli dostawca udostępnia tylko jeden adres IP, trzeba użyć routera, który rozdzieli połączenie za pomocą technologii określanej jako"translacja adresów sieciowych"(NAT) lub "maskowanie adresu IP".

Informacji o konfigurowaniu należy szukać w dokumentacji routera lub zapytać się osoby, która konfigurowała sieć. Do udostępniania jednego adresu IP wielu komputerom można użyć stacji bazowej AirPort. Informacje na temat używania stacji bazowej AirPort można znaleźć w Pomocy Macintosha lub na witrynie Apple poświęconej AirPort pod adresem www.apple.com/pl/support/airport.

Jeżeli problemu nie można rozwiązać wykonując powyższe kroki, wówczas należy skontaktować się z dostawcą Internetu lub z administratorem sieci.

# Problemy z bezprzewodową komunikacją AirPort

Jeśli są problemy z komunikacją bezprzewodową AirPort:

- Â Sprawdź, czy komputer lub sieć, z którą próbujesz się połączyć, działają, a sieć ma punkt dostępu bezprzewodowego.
- Â Upewnij się, że oprogramowanie zostało skonfigurowane zgodnie z instrukcjami stacji bazowej lub punktu dostępu bezprzewodowego.
- Â Upewnij się, że komputer znajduje się w zasięgu anteny innego komputera lub punktu dostępu bezprzewodowego do sieci. Znajdujące się w pobliżu urządzenia elektroniczne lub metalowe konstrukcje mogą zakłócać komunikację bezprzewodową lub ograniczać jej zasięg. Odbiór może poprawić zmiana ustawienia lub obrócenie komputera.
- Sprawdź menu statusu AirPort ( $\widehat{\mathcal{R}}$ ) w pasku menu. Na ikonie tej mogą pojawić się maksymalnie cztery paski wskazujące moc sygnału. Jeśli moc sygnału jest słaba, spróbuj zmienić położenie komputera.
- Zajrzyj do pomocy AirPort (wybierz Pomoc > Pomoc Macintosha, następnie z paska menu wybierz Biblioteka > Pomoc AirPort). Więcej informacji można znaleźć w instrukcjach dołączonych do urządzenia bezprzewodowego.

## Aktualizowanie oprogramowania

Komputer może łączyć się z Internetem i automatycznie pobierać oraz instalować najnowsze wersje oprogramowania, sterowniki i inne udoskonalenia udostępniane przez Apple.

Gdy nawiązane jest połączenie z Internetem, program Uaktualnienia automatycznie sprawdza, czy dostępne są jakieś uaktualnienia oprogramowania dla komputera. Możesz tak skonfigurować iMaca, aby okresowo sprawdzał dostępność uaktualnień, pobierał je i instalował.

## **Jak sprawdzić dostępność uaktualnień oprogramowania?**

- **1** Wybierz z menu Apple  $(\triangle)$  > Preferencje systemowe.
- **2** Kliknij w ikonę Uaktualnienia programów i postępuj zgodnie z instrukcjami na ekranie.
	- Â Jeżeli chcesz uzyskać więcej informacji, otwórz Pomoc Macintosha i poszukaj tematu "Uaktualnienia".
	- Â Najnowsze informacje na temat Mac OS X można znaleźć na witrynie internetowej www.apple.com/pl/macosx.

# Gdy program nie odpowiada

W rzadkich przypadkach program może ulec "zamrożeniu". Mac OS X umożliwia zamknięcie programu, który nie odpowiada, bez konieczności ponownego uruchamiania iMaca. Zamknięcie"zamrożonego" programu pozwala zachować pracę w innych otwartych programach.

#### **Jak wymusić zakończenie działania programu?**

- **1** Naciśnij klawisze Command ( $\mathcal{H}$ )-Opcja-Esc lub wybierz Apple ( $\mathcal{L}$ ) > Wymuś koniec. Na ekranie pojawi się okno dialogowe "Wymuś zamknięcie programów" z zaznaczonym programem.
- **2** Kliknij w Wymuś koniec.

Program zostanie zamknięty, a pozostałe programy będą działać dalej.

# <span id="page-55-0"></span>Ponowne instalowanie oprogramowania dołączonego do iMaca

Do ponownego zainstalowania systemu Mac OS X oraz dodatkowych programów użyj płyt instalacyjnych dołączonych do iMaca.

*Ważne:*  Przed odtworzeniem oprogramowania Apple zaleca zarchiwizowanie danych z dysku twardego. Apple nie ponosi odpowiedzialności za utratę danych.

## **Instalowanie systemu Mac OS X**

#### **Jak zainstalować system Mac OS X?**

- **1** Zarchiwizuj wszystkie ważne pliki.
- **2** Włóż do komputera dołączoną płytę Mac OS X Install DVD.
- **3** Kliknij dwukrotnie w ikone "Instalacia Mac OS X".
- **4** Postępuj zgodnie z instrukcjami wyświetlanymi na ekranie.

W panelu wyboru dysku zaznacz bieżący dysk twardy z systemem Mac OS X. W większości przypadków będzie to jedyny dostępny dysk.

- **5** Jeżeli chcesz wybrać składniki systemu Mac OS X, które mają zostać zainstalowane, kliknij w przycisk Dostosuj i zaznacz składniki, które chcesz zainstalować: w tym celu kliknij w trójkąt rozwijania obok napisu Programy i zaznacz pola wyboru obok ich nazw.
- **6** Po zakończeniu instalowania kliknij w przycisk Uruchom ponownie, aby uruchomić ponownie komputer.
- **7** Postępuj zgodnie z komunikatami wyświetlanymi przez Asystenta ustawień, aby założyć swoje konto użytkownika.

Jeżeli chcesz wymazać dysk i zainstalować system od nowa, upewnij się przed rozpoczęciem, że masz aktualną kopię bezpieczeństwa danych. Użyj programu Narzędzie dyskowe, znajdującego się na płycie *Mac OS X Install DVD*, aby wymazać dysk twardy. Jeżeli chcesz dowiedzieć się więcej o Narzędziu dyskowym i oferowanych przezeń opcjach, zajrzyj do Pomocy Macintosha lub otwórz Narzędzie dyskowe (jest w katalogu Programy/Narzędzia) i wybierz polecenie Pomoc > Pomoc Narzędzia dyskowego. Możesz także przejrzeć dokładne instrukcje w następującym artykule: http://support.apple.com/kb/HT3910?viewlocale=pl\_PL.

## **Instalowanie programów iLife**

W przypadku omyłkowego usunięcia programów iLife dołączonych do komputera lub po wymazaniu dysku i ponownej instalacji systemu można programy te doinstalować.

## **Jak zainstalować programy dołączone do iMaca?**

- **1** Włóż do komputera dołączoną płytę *Applications Install DVD*.
- **2** Postępuj zgodnie z instrukcjami wyświetlanymi na ekranie. Kliknij w przycisk Dostosuj w panelu rodzaju instalacji.
- **3** Po zakończeniu instalowania kliknij w Zamknij.

## Inne problemy

W przypadku problemów z oprogramowaniem producenta innego niż Apple, należy skontaktować się z tym producentem. Producenci oprogramowania często udostępniają uaktualnienia na swoich witrynach internetowych.

Do sprawdzania i instalowania najnowszego oprogramowania Apple można użyć panelu Uaktualnienia programów w Preferencjach systemowych. iMac automatycznie sprawdza uaktualnienia co tydzień, ale użytkownik może skonfigurować sprawdzanie codziennie lub co miesiąc. Uaktualnienia można też sprawdzać ręcznie. Jeżeli chcesz dowiedzieć się więcej, wybierz polecenie Pomoc > Pomoc Macintosha i poszukaj hasła "uaktualnienia programów".

#### **Jeżeli nie można wsunąć płyty**

- Â Płytę należy wsuwać do napędu płynnym ruchem, aż palce dotkną krawędzi obudowy iMaca.
- Należy używać wyłacznie płyt o standardowych wymiarach.

## **Jeśli nie można wysunąć płyty**

- Zakończ wszystkie programy, które mogą korzystać z płyty, po czym naciśnij klawisz wysuwania płyty  $(4)$  na klawiaturze.
- Â Otwórz okno Findera i kliknij w ikonę wysuwania obok ikony płyty w pasku bocznym lub przeciągnij ikonę płyty z biurka do Kosza.
- Wyloguj się z konta użytkownika wybierając menu Apple ( $\bullet$ ) > Wyloguj "Użytkownik" (w menu pojawi się nazwa konta użytkownika), po czym naciśnij klawisz wysuwania  $p$ łyty ( $\triangle$ ) na klawiaturze.
- Uruchom iMaca ponownie, przytrzymując przycisk myszy.

#### **Jeżeli pojawiły się kłopoty z przewijaniem za pomocą myszy**

- Â Jeżeli masz mysz z kulką oraz podczas obracania kulką wyczuwany jest opór lub kulka nie przewija w górę, w dół lub na boki, wówczas obróć mysz górą do dołu i obracaj kulką energicznie, aby usunąć zanieczyszczenia.
- Więcej informacji zobacz ["Czyszczenie](#page-69-0) myszy" na stronie 70.

#### **Gdy masz kłopoty z używaniem iMaca lub pracą w systemie Mac OS X**

- Â Jeżeli w tym podręczniku nie możesz znaleźć odpowiedzi na pytanie, wówczas poszukaj informacji w Pomocy Macintosha. W Finderze wybierz polecenie Pomoc > Pomoc Macintosha.
- Â Najnowszych uaktualnień oprogramowania i informacji o rozwiązywaniu problemów szukaj na witrynie internetowej wsparcia technicznego Apple: www.apple.com/pl/ support.

#### **Jeżeli powtarza się utrata ustawień daty i czasu**

Â Prawdopodobnie należy wymienić wewnętrzną baterię, zajrzyj do rozdziału "Zdobywanie informacji, serwis i wsparcie techniczne" poniżej.

# <span id="page-58-0"></span>Zdobywanie informacji, serwis i wsparcie techniczne

iMac nie posiada żadnych części (za wyjątkiem pamięci), które mogłyby być naprawiane lub wymieniane przez użytkownika. Jeżeli potrzebna jest pomoc serwisowa, należy skontaktować się z Apple lub zabrać iMaca do autoryzowanego serwisu Apple. Więcej informacji o iMacu można znaleźć w zasobach sieciowych, pomocy ekranowej, Profilu systemu lub uzyskać za pomocą programu Apple Hardware Test.

#### **Informacje w Internecie**

Informacje i pomoc techniczną można znaleźć na witrynie www.apple.com/pl/support. Dostępne jest tam menu, z którego należy wybrać właściwy kraj. Można przeszukiwać Bazę wiedzy Apple, sprawdzać dostępność uaktualnień lub uzyskiwać pomoc na forach dyskusyjnych użytkowników produktów Apple.

#### **Pomoc ekranowa**

Odpowiedzi na pytania, jak również instrukcje i informacje dotyczące rozwiązywania problemów możesz znaleźć w Pomocy Macintosha. Wybierz Pomoc > Pomoc Macintosha.

#### **Profil systemu**

Informacje o iMacu można uzyskać za pomocą programu Profil systemu. Wyświetla on informacje o zainstalowanym sprzęcie i oprogramowaniu, numerze seryjnym i wersji systemu operacyjnego, wielkości zainstalowanej pamięci itd. Aby otworzyć Profil systemu, wybierz z menu Apple  $(\bullet)$  > Ten Mac i kliknij w przycisk Więcej informacji.

## **Usługa AppleCare oraz wsparcie techniczne**

iMac dostarczany jest z 90-dniową pomocą techniczną oraz roczną gwarancją na naprawę sprzętu w sklepie Apple lub autoryzowanym przez Apple centrum serwisowym, takim jak Autoryzowany Serwis Apple. Gwarancję można przedłużyć kupując AppleCare Protection Plan. Więcej informacji znajdziesz na stronie www.apple. com/pl/support/products lub pod jednym z poniższych adresów.

Jeżeli potrzebujesz pomocy, pracownik działu telefonicznej pomocy technicznej AppleCare udzieli Ci informacji w zakresie instalowania i otwierania programów, a także rozwiązywania podstawowych problemów. Należy dzwonić do najbliższego centrum pomocy (przez pierwszych 90 dni pomoc udzielana jest za darmo). Dzwoniąc w sprawie pomocy należy znać datę zakupu iMaca i jego numer seryjny.

*Uwaga:*  Okres 90 dni darmowej pomocy telefonicznej rozpoczyna się od daty zakupu. Mogą być pobierane opłaty za połączenie telefoniczne.

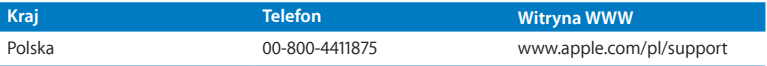

Numery telefonów mogą ulec zmianie oraz mogą mieć zastosowanie lokalne i krajowe taryfy telefoniczne. Pełna lista dostępna jest na stronie internetowej:

**www.apple.com/support/contact/phone\_contacts.html**

# Znajdowanie numeru seryjnego produktu

Numer seryjny iMaca można znaleźć za pomocą jednej z poniższych metod:

- Wybierz z menu Apple ( $\bullet$ ) > Ten Mac, a następnie klikaj w numer wersji poniżej napisu"Mac OS X", aby przełączać pomiędzy numerem wersji systemu, numerem kompilacji oraz numerem seryjnym komputera.
- Â Kliknij w ikonę Findera i otwórz /Programy/Narzędzia/Profil systemu. W panelu Zawartość kliknij w Sprzęt.
- Â Poszukaj numeru na spodniej części podstawki iMaca.

**5**

# **Rzeczy nie mniej ważne**

**www.apple.com/pl/environment**

**Pomoc Macintosha      ergonomia**

Dla własnego bezpieczeństwa, dla bezpieczeństwa swojego sprzętu oraz dla większego komfortu pracy należy przestrzegać poniższych wskazówek dotyczących obchodzenia się z iMakiem oraz jego czyszczenia. Niniejsze instrukcje należy przechowywać w łatwo dostępnym miejscu, aby użytkownik i inne osoby mogły z nich szybko skorzystać.

*PAMIĘTAJ:*  Nieprawidłowe przechowywanie lub używanie komputera może spowodować unieważnienie gwarancji.

# Ważne informacje o bezpieczeństwie

*OSTRZEŻENIE:*  Nieprzestrzeganie poniższych instrukcji bezpieczeństwa może spowodować pożar, porażenie prądem elektrycznym, zranienie lub uszkodzenie.

Poprawna obsługa iMac powinien znajdować się na stabilnej powierzchni. Do otworów wentylacyjnych nie wolno nic wkładać.

Woda i wilgoć Trzymaj iMaca z dala od źródeł wilgoci, takich jak napoje, umywalki, wanny, kabiny prysznicowe itp. Chroń iMaca przed wilgocią, deszczem, śniegiem oraz mgłą.

Zasilanie Jedynym sposobem całkowitego odłączenia zasilania jest odłączenie przewodu zasilającego. Odłączając zasilanie należy trzymać za wtyczkę, a nie za przewód. Zawsze odłączaj przewód zasilania przed otworzeniem obudowy komputera w celu zainstalowania dodatkowej pamięci.

Jeżeli wystąpi jedna z poniższych sytuacji, odłącz wtyczkę przewodu zasilającego (chwyć wtyczkę, a nie przewód) i odłącz przewód Ethernet lub przewód telefoniczny:

- Chcesz zainstalować dodatkowa pamieć.
- Â Przewód lub wtyczka przewodu zasilającego są uszkodzone.
- Na obudowe został rozlany płyn.
- iMac jest narażony na deszcz lub znaczna wilgoć.
- iMac spadł lub została uszkodzona jego obudowa.
- Â Uważasz, że iMac wymaga naprawy.
- Chcesz oczyścić obudowę (stosuj wyłącznie procedurę zalecaną dalej).

*Ważne:*  Jedynym sposobem całkowitego odłączenia zasilania jest wyjęcie wtyczki przewodu zasilającego z gniazda elektrycznego. Co najmniej jeden koniec przewodu zasilającego powinien być łatwo dostępny, aby można było odłączyć w razie potrzeby.

*OSTRZEŻENIE:*  Przewód zasilający posiada wtyczkę z uziemieniem (wtyczkę, która posiada połączenie uziemiające). Ta wtyczka pasuje tylko do gniazda prądu z uziemieniem. Jeżeli gniazdo nie ma uziemienia, należy skontaktować się z uprawnionym elektrykiem, który założy odpowiednio uziemione gniazdo. Nie należy pomijać uziemienia.

## **Specyfikacje zasilania:**

- Â *Napięcie:* od 100 do 240 V (prąd zmienny)
- Â *Natężenie:* maksymalnie 3 A
- Â *Częstotliwość:* od 50 do 60 Hz

Uszkodzenie słuchu Głośne słuchanie muzyki przez słuchawki może doprowadzić do trwałego uszkodzenia słuchu. Ustaw głośność na bezpiecznym poziomie. Przystosowanie się po pewnym czasie do wyższego poziomu głośności powoduje odbieranie dźwięku jako normalnego, nadal jednak może postępować uszkadzanie słuchu. Po stwierdzeniu dzwonienia w uszach, bądź słabego słyszenia normalnej mowy, należy przestać słuchać muzyki i wykonać badanie słuchu. Im głośniejsza jest muzyka, tym mniej czasu potrzeba, aby słuch uległ uszkodzeniu. Eksperci zalecają ochronę słuchu przez:

- Â Ograniczenie czasu słuchania głośnej muzyki przez słuchawki.
- Â Unikanie zwiększania poziomu głośności w celu zagłuszenia dźwięków otoczenia.
- Â Zmniejszenie poziomu głośności, gdy nie słychać osób mówiących w pobliżu.

Działania wysokiego ryzyka Ten komputer nie jest przeznaczony do użycia w zakładach jądrowych, w systemach nawigacji lotniczej, systemach komunikacyjnych, systemach kontroli ruchu lotniczego, ani w żadnych innych, w których awaria komputera mogłaby spowodować śmierć, obrażenia lub poważne skażenie środowiska.

## **Informacje o laserze w optycznych napędach dyskowych**

*OSTRZEŻENIE:*  Dokonywanie regulacji i przeprowadzanie procedur innych niż wymienione w podręczniku obsługi sprzętu może spowodować narażenie na szkodliwe promieniowanie.

Napęd optyczny w iMacu zawiera urządzenie laserowe, które jest bezpieczne w normalnym użyciu, ale może być szkodliwe dla oczu, gdy zostanie rozmontowane. Ze względów bezpieczeństwa ten sprzęt powinien być naprawiany tylko przez autoryzowany serwis Apple.

*Ważne:*  Sprzęt elektryczny może być niebezpieczny, jeżeli jest używany niewłaściwie. Obsługa tego i podobnych produktów zawsze powinna odbywać się pod nadzorem osób dorosłych. Nie wolno pozwalać dzieciom na zdejmowanie obudowy urządzenia elektrycznego, ani na podłączanie przewodów.

*OSTRZEŻENIE:*  Nigdy nie wolno wpychać jakichkolwiek przedmiotów do wnętrza tego produktu przez otwory wentylacyjne w obudowie. Jest to niebezpieczne i może spowodować uszkodzenie komputera.

## **Nie dokonuj napraw na własną rękę**

iMac nie posiada żarnych części, które wymagałyby obsługi serwisowej przez użytkownika, za wyjątkiem klawiatury, myszy i pamięci (zobacz ["Instalowanie](#page-36-0) pamięci" na [stronie](#page-36-0) 37). Nie należy otwierać obudowy iMaca. Jeżeli iMac wymaga naprawy, skantaktuj się z autoryzowanym serwisem Apple po pomoc. Zajrzyj do rozdziału ["Zdobywanie](#page-58-0) informacji, serwis i wsparcie techniczne" na [stronie](#page-58-0) 59.

Otwarcie obudowy iMaca lub montowanie wewnątrz niego innych rzeczy niż pamięć grozi uszkodzeniem sprzetu. Takie uszkodzenie nie jest objęte ograniczoną gwarancją.

# Ważne informacje dotyczące posługiwania się komputerem

*PAMIĘTAJ:*  Nie zastosowanie się do tych instrukcji może spowodować uszkodzenie iMaca lub innych urządzeń.

Środowisko pracy Praca iMaca w warunkach przekraczających poniższe zakresy może mieć wpływ na jego wydajność:

- Â *Temperatura pracy:* 10° 35° C
- Â *Temperatura przechowywania:* -20° 47° C
- Â *Wilgotność względna:* od 5% do 95% (niekondensująca)
- Â *Maksymalna wysokość pracy:* 3048 metrów

Nie należy używać iMaca w miejscach z dużą ilością kurzu unoszącego się w powietrzu, dymu pochodzącego z papierosów, cygar, popielniczek, pieców lub kominków, a także w pobliżu ultradźwiękowych nawilżaczy powietrza, wykorzystujących niefiltrowaną wodę z kranu. Unoszące się w powietrzu cząsteczki powstające podczas palenia, gotowania, spalania lub korzystania z ultradźwiękowego nawilżacza powietrza z niefiltrowanej wody mogą w niektórych sytuacjach dostać się do wnętrza iMaca przez otwory wentylacyjne, co (w rzadkich przypadkach) może spowodować pojawienie się nalotu po wewnętrznej stronie szklanej powierzchni pokrywającej ekran iMaca.

Włączanie iMaca Nigdy nie włączaj iMaca, jeżeli którakolwiek z jego wewnętrznych lub zewnętrznych części nie znajduje się na swoim miejscu. Używanie komputera przy braku jakiejś części może być niebezpieczne i może prowadzić do jego uszkodzenia.

Przenoszenie iMaca Przed podniesieniem lub przeniesieniem iMaca należy go wyłączyć i odłączyć wszystkie przewody. Przenosząc iMaca zawsze trzymaj go za boki.

Używanie wtyczek i gniazd Nie należy wciskać na siłę wtyczki do gniazda. Podłączając urządzenie, należy sprawdzić, czy w gnieździe nie ma żadnych zanieczyszczeń, czy wtyczka pasuje do gniazda, a także upewnić się, że wtyczka jest skierowana poprawnie względem gniazda.

Korzystanie z napędu optycznego Napęd SuperDrive w iMacu obsługuje standardowe płyty o średnicy 12 cm. Płyty o nieregularnych kształtach lub o średnicy mniejszej niż 12 cm (4,7 cala) nie są obsługiwane.

Przechowywanie iMaca Jeżeli zamierzasz przechowywać iMaca przez dłuższy okres czasu, umieść go w chłodnym miejscu (idealna temperatura to 22° C).

# Czyszczenie iMaca

Czyszcząc zewnętrzną część obudowy iMaca oraz jego składniki należy przestrzegać następujących zasad:

- Wyłacz iMaca i odłacz wszystkie przewody.
- Â Do czyszczenia zewnętrznych powierzchni iMaca używaj wilgotnej, miękkiej i pozbawionej ostrych włókien ściereczki. Uważaj, aby wilgoć nie przedostała się do wnętrza komputera. Nie rozpylaj płynów bezpośrednio na iMaca.
- Â Nie używaj aerozoli, rozpuszczalników, ani środków agresywnych chemicznie.

## **Czyszczenie ekranu iMaca**

Do czyszczenia ekranu iMaca należy używać ściereczki dołączonej do zestawu.

#### **Aby wyczyścić ekran iMaca, wykonaj następujące czynności:**

- Wyłacz iMaca i odłacz wszystkie przewody.
- Zwilż wodą ściereczkę dołączoną do iMaca (lub dowolną inną, czystą, miękką i pozbawioną ostrych włókien ściereczkę), po czym przetrzyj nią ekran. Nie rozpylaj płynu bezpośrednio na ekran.

## <span id="page-69-0"></span>**Czyszczenie myszy**

Od czasu do czasu należy wyczyścić mysz, aby usunąć nagromadzony brud i kurz. Użyj lekko zwilżonej i pozbawionej ostrych włókien ściereczki. Uważaj, aby wilgoć nie przedostała się do wnętrza. Nie używaj aerozoli, rozpuszczalników, ani środków agresywnych chemicznie.

Jeśli do komputera jest dołączona mysz Apple USB, przytrzymaj mysz górną powierzchnią do dołu i energicznie przecieraj kulkę ściereczką, która jest dołączona do lub inną czystą, miękką i pozbawioną ostrych włókien ściereczką, aby ułatwić pozbycie się wszystkich obiektów, które mogą zakłócać poprawne przewijanie.

## Podstawy ergonomii

Poniżej znajdziesz kilka rad dotyczących przygotowania zdrowego środowiska pracy.

## **Klawiatura**

Podczas używania klawiatury barki powinny być rozluźnione. Ramiona i przedramiona powinny tworzyć kąt zbliżony do prostego, a przeguby i dłonie należy ustawić mniej więcej w linii prostej.

Zaleca się częstą zmianę pozycji dłoni, aby uniknąć zmęczenia. Niektórzy użytkownicy komputerów mogą odczuwać dyskomfort w dłoniach, nadgarstkach lub ramionach po okresie intensywnej pracy bez przerw. W przypadku pojawienia się przewlekłego bólu w dłoniach, nadgarstkach lub ramionach, należy skonsultować się z lekarzem.

## **Mysz**

Mysz powinna znajdować się na tej samej wysokości co klawiatura i w dogodnym zasiegu.

## **Ekran**

Ustaw monitor tak, aby górny brzeg ekranu znajdował się nieco poniżej poziomu oczu, gdy siedzisz przy klawiaturze. Najlepsza odległość od ekranu do oczu jest sprawą indywidualną, ale większość osób preferuje odległość między 45 i 70 cm.

Aby zminimalizować odbicia światła na ekranie pochodzące od górnego oświetlenia i pobliskich okien, ekran należy ustawić pod odpowiednim kątem. Taka podstawka umożliwia ustawienie ekranu pod najlepszym kątem do oglądania oraz ułatwia redukcję odbić światła ze źródeł, których nie można przestawić.

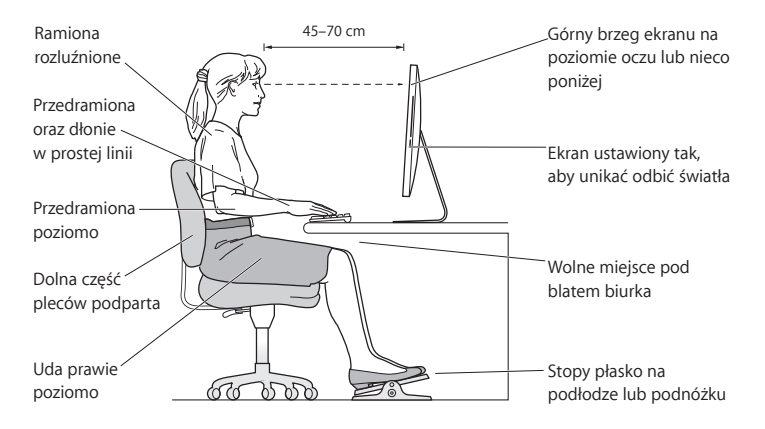

## **Krzesło**

Najlepsze są krzesła z regulowaną wysokością, które zapewniają pewne i wygodne podparcie. Wysokość krzesła powinna być tak ustawiona, aby uda były w pozycji poziomej, a stopy spoczywały płasko na podłodze. Oparcie krzesła powinno podpierać dolny odcinek kręgosłupa (odcinek lędźwiowy). W celu właściwego dopasowania oparcia należy postępować według instrukcji producenta.
Może być konieczne podniesienie siedzenia, aby przedramiona i dłonie znalazły się w odpowiednim ustawieniu względem klawiatury. Jeśli nie jest możliwe, aby stopy spoczywały swobodnie na podłodze, możesz użyć podnóżka o regulowanej wysokości, aby wypełnić odległość pomiędzy stopami oraz podłogą. Innym rozwiązaniem jest obniżenie biurka. Można także użyć biurka z wysuwaną półką na klawiaturę, która jest niżej niż główna powierzchnia biurka.

Więcej informacji na temat zasad ergonomii jest dostępnych na stronie internetowej:

**www.apple.com/pl/about/ergonomics**

## Apple i środowisko naturalne

Apple Inc. dokłada wszelkich starań, by zminimalizować wpływ swoich produktów i stosowanych procesów produkcyjnych na środowisko naturalne.

Więcej informacji można znaleźć w Internecie:

**www.apple.com/pl/environment**

## **Regulatory Compliance Information**

## **FCC Compliance Statement**

This device complies with part 15 of the FCC rules. Operation is subject to the following two conditions: (1) This device may not cause harmful interference, and (2) this device must accept any interference received, including interference that may cause undesired operation. See instructions if interference to radio or television reception is suspected.

L'utilisation de ce dispositif est autorisée seulement aux conditions suivantes : (1) il ne doit pas produire de brouillage et (2) l'utilisateur du dispositif doit étre prêt à accepter tout brouillage radioélectrique reçu, même si ce brouillage est susceptible de compromettre le fonctionnement du dispositif.

#### **Radio and Television Interference**

This computer equipment generates, uses, and can radiate radio-frequency energy. If it is not installed and used properly—that is, in strict accordance with Apple's instructions—it may cause interference with radio and television reception.

This equipment has been tested and found to comply with the limits for a Class B digital device in accordance with the specifications in Part 15 of FCC rules. These specifications are designed to provide reasonable protection against such interference in a residential installation. However, there is no guarantee that interference will not occur in a particular installation.

You can determine whether your computer system is causing interference by turning it off. If the interference stops, it was probably caused by the computer or one of the peripheral devices.

If your computer system does cause interference to radio or television reception, try to correct the interference by using one or more of the following measures:

- • Turn the television or radio antenna until the interference stops
- • Move the computer to one side or the other of the television or radio.
- Move the computer farther away from the television or radio.
- Plug the computer into an outlet that is on a different circuit from the television or radio. (That is, make certain the computer and the television or radio are on circuits controlled by different circuit breakers or fuses.)

If necessary, consult an Apple Authorized Service Provider or Apple. See the service and support information that came with your Apple product. Or consult an experienced radio/television technician for additional suggestions.

*Ważne:*  Changes or modifications to this product not authorized by Apple Inc., could void the EMC compliance and negate your authority to operate the product.

This product has demonstrated EMC compliance under conditions that included the use of compliant peripheral devices and shielded cables between system components. It is important that you use compliant peripheral devices and shielded cables (including Ethernet network cables) between system components to reduce the possibility of causing interference to radios, television sets, and other electronic devices.

*Responsible party (contact for FCC matters only):* Apple Inc. Corporate Compliance 1 Infinite Loop, MS 26-A Cupertino, CA 95014

## **Wireless Radio Use**

This device is restricted to indoor use when operating in the 5.15 to 5.25 GHz frequency band.

Cet appareil doit être utilisé à l'intérieur.

この製品は、周波数帯域 5.18 ~ 5.32 GHz で動作しているときは、 屋内においてのみ使用可能です。

## **Exposure to Radio Frequency Energy**

The radiated output power of this device is well below the FCC and EU radio frequency exposure limits. However, this device should be operated with a minimum distance of at least 20 cm between its antennas and a person's body, and the antennas used with this transmitter must not be co-located or operated in conjunction with any other antenna or transmitter subject to the conditions of the FCC Grant.

## **FCC Bluetooth Wireless Compliance**

The antenna used with this transmitter must not be colocated or operated in conjunction with any other antenna or transmitter subject to the conditions of the FCC Grant.

## **Bluetooth Industry Canada Statement**

This Class B device meets all requirements of the Canadian interference-causing equipment regulations. Cet appareil numérique de la Class B respecte toutes les exigences du Règlement sur le matériel brouilleur du Canada.

## **Industry Canada Statement**

Complies with the Canadian ICES-003 Class B specifications. Cet appareil numérique de la classe B est conforme à la norme NMB-003 du Canada. This device complies with RSS 210 of Industry Canada.

## **Bluetooth Europe—deklaracja zgodności EU**

To urządzenie bezprzewodowe jest zgodne z Dyrektywą R&TTE.

## **Europa: deklaracja zgodności EU**

Zobacz www.apple.com/euro/compliance.

# $\epsilon$

## **European Community**

Complies with European Directives 72/23/EEC and 89/336/EEC.

## **Korea Warning Statements**

"당해 무선설비는 운용 중 전파혼신 가능성이 있음" "이 기기는 인명안전과 관련된 서비스에 사용할 수 없습니다"

## B급 기기(가정용 방송통신기기)

이 기기는 가정용(B급)으로 전자파적합등록을 한 기기로서 주로 가정에서 사용하는 것을 목적으로 하며. 모든 지역에서 사용할 수 있습니다.

## **Singapore Wireless Certification**

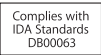

#### **Taiwan Wireless Statements**

#### 無線設備的警生擊明

郷刑式認證合格之低功率射頻雷機,非經許可,公司、 商號或使用者均不得槽白變更頻率、加大功率或變更原 設計之特性及功能。低功率射頻電機之使用不得影響飛 航安全及干擾合法通信;經發現有干擾現象時,應立即 停用,並改善至無干擾時方得繼續使用。前項合法通信 指体雷信法規定作業之無線雷通信。低功率射頻雷機須 忍受合法通信或工業・科學及醫療用電波輻射性電機設 借之干擾。

## 如有這 頻率:

## 於 5.25GHz 至 5.35GHz 區域內操作之 無線設備的警告聲明

工作頻率 5.250 ~ 5.350GHz 該頻段限於室內使用。

## **Taiwan Class B Statement**

Class B 設備的警告聲明 NH

警告

本雷池如果更換不正確會有爆炸的危險 請依製造商說明書處理用過之電池

## **VCCI Class B Statement**

## 情報処理装置等電波障害自主規制について

この装置は、情報処理装置等電波障害自主規制協議 会 (VCCI) の基準に基づくクラス B 情報技術装置で す。この装置は家庭環境で使用されることを目的と していますが、この装置がラジオやテレビジョン受 信機に近接して使用されると、受信障害を引き起こ すことがあります。

取扱説明書に従って正しい取扱をしてください。

#### **Russia**

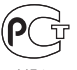

MF67

## **Informacje o myszy (produkt Class 1 Laser)**

Apple Magic Mouse jest urządzeniem laserowym Class 1 zgodnym z dyrektywamy IEC60825-1 A1 A2 oraz 21 CFR 1040.10 oraz 1040.11 poza odstępstwami stosownie do ostrzeżenia o urządzeniu laserowym nr 50 z 26 lipca 2001 roku.

*Ostrzeżenie:* Wszelkie próby modyfikacji tego urządzenia mogą powodować niebezpieczeństwo narażenia na napromieniowanie promieniami lasera. Ze względów bezpieczeństwa ten sprzęt powinien być naprawiany tylko przez autoryzowany serwis Apple.

Urządzenie typu Class 1 laser jest bezpieczne w użyciu zgodnym z przewidywalnymi sposobami korzystania, stosowanie do wymagań IEC 60825-1 ORAZ 21 CFR 1040. Niemniej jednak, zaleca się, aby nie kierować promienia lasera w kierunku oczu.

## **Informacje o zewnętrznym modemie USB**

W przypadku podłączania do linii telefonicznej przez zewnętrzny modem USB należy postępować zgodnie z informacjami znajdującymi się w dokumentacji modemu.

## **ENERGY STAR**®  **Compliance**

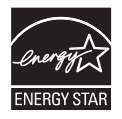

As an ENERGY STAR® partner, Apple has determined that standard configurations of this product meet the ENERGY STAR® guidelines for energy efficiency. The ENERGY STAR® program is a partnership with electronic equipment manufacturers to promote energy-efficient products. Reducing energy consumption of products saves money and helps conserve valuable resources.

Ten komputer jest dostarczany z systemem oszczędzania energii, który według wstępnej konfiguracji będzie włączał tryb uśpienia po 10 minutach braku aktywności użytkownika. W celu obudzenia komputera należy kliknąć myszą lub nacisnąć dowolny klawisz.

Więcej informacji o ENERGY STAR® można znaleźć na stronie www.energystar.gov

#### *Türkiye*

EEE Yönetmeliğine (Elektrikli ve Elektronik Eşyalarda Bazı Zararlı Maddelerin Kullanımının Sınırlandırılmasına Dair Yönetmelik) uygundur.

#### 中国

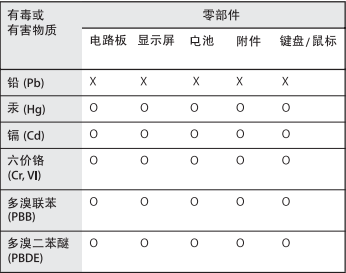

O: 表示该有毒有害物质在该部件所有均质材料中的含量均在 SJ/T 11363-2006 规定的限量要求以下。

X: 表示该有毒有害物质至少在该部件的某一均质材料中的含 量超出 SJ/T 11363-2006 规定的限量要求。

根据中国电子行业标准 SI/T11364-2006 和相关的中国 政府法规,本产品及其某些内部或外部组件上可能带 有环保使用期限标识。取决于组件和组件制造商、产 品及其组件上的使用期限标识可能有所不同。组件上 的使用期限标识优先于产品上任何与之相冲突的或不 同的环保使用期限标识。

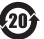

## **Informacje o postępowaniu ze zużytą baterią i recyklingu**

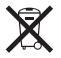

Ten symbol oznacza, że zgodnie z lokalnymi przepisami zalecane jest specjalne postępowanie ze zużytym produktem. Gdy produkt ten osiągnie koniec cyklu swej pracy, skontaktuj się z Apple lub władzami lokalnymi, aby dowiedzieć się, jakie są możliwości recyklingu.

Informacje o programie recyklingu Apple znajdują się na stronie www.apple.com/environment/recycling.

*Brazil—Disposal Information:*

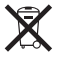

*Brasil: Informações sobre eliminação e reciclagem* O símbolo indica que este produto e/ou sua bateria n*ã*o devem ser descartadas no lixo doméstico. Quando decidir descartar este produto e/ou sua bateria, fa*ç*a-o de acordo com as leis e diretrizes ambientais locais. Para informa*ç*ões sobre o programa de reciclagem da Apple, pontos de coleta e telefone de informa*ç*ões, visite www. apple.com/br/environment.

*UE – informacje o pozbywaniu się i utylizacji odpadów:* 

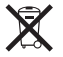

Powyższy symbol oznacza, że zgodnie z lokalnymi przepisami zalecane jest specjalne postępowanie ze zużytym produktem, którego nie należy wyrzucać razem z domowymi odpadami. Zużyty produkt powinien być przekazany do specjalnego punktu zbiórki wyznaczonego przez odpowiednie władze lokalne. Niektóre punkty zbierające zużyty sprzęt nie pobierają opłat. Postępowanie takie ma na celu zachowanie i ochronę zasobów środowiska naturalnego oraz ochronę zdrowia.

*Ostrzeżenie:* Użycie baterii niewłaściwego typu grozi ryzykiem eksplozji. Ze zużytymi bateriami należy postępować zgodnie z opisem w niniejszej instrukcji.

*Achtung:* Wenn die Batterie nicht mit dem richtigen Batterietyp ersetzt wird, besteht Explosionsgefahr. Entsorgen Sie verbrauchte Batterien gemäß der Anweisungen in diesem Handbuch.

*Attenzione:* C'è rischio di esplosione se la batteria viene sostituita con un tipo di batteria non corretto. Smaltire le batterie usate secondo le istruzioni riportate in questo manuale.

*VARNING:* Om batteriet ersätts med ett batteri av fel typ finns det risk för explosion. Lämna in batteriet för återvinning i enlighet med anvisningarna i denna handbok.

#### **Postępowanie ze zużytą baterią**

Ze zużytą baterią należy postępować zgodnie z lokalnymi przepisami dotyczącymi ochrony środowiska.

*California:* The coin cell battery in the optional Apple Remote contains perchlorates. Special handling and disposal may apply. Refer to: www.dtsc.ca.gov/hazardouswaste/perchlorate

*Deutschland:* Dieses Gerät enthält Batterien. Bitte nicht in den Hausmüll werfen. Entsorgen Sie dieses Gerätes am Ende seines Lebenszyklus entsprechend der maßgeblichen gesetzlichen Regelungen.

Dieses Gerät enthält Batterien. Diese gehören nicht in den Hausmüll. Sie können verbrauchte Batterien beim Handel oder bei den Kommunen unentgeltlich abgeben. Um Kurzschlüsse zu vermeiden, kleben Sie die Pole der Batterien vorsorglich mit einem Klebestreifen ab.

*Nederlands:* Gebruikte batterijen kunnen worden ingeleverd bij de chemokar of in een speciale batterijcontainer voor klein chemisch afval (kca) worden gedeponeerd.

*Taiwan:*

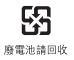

 $#$  Apple Inc.

© 2010 Apple Inc. Wszystkie prawa zastrzeżone.

Zgodnie z prawem autorskim ten podręcznik nie może być kopiowany, w części lub w całości, bez pisemnej zgody Apple.

Dołożono wszelkich starań, aby informacje zawarte w tym podręczniku były dokładne. Apple nie odpowiada za błędy drukarskie lub pisarskie.

Apple 1 Infinite Loop Cupertino, CA 95014 408-996-1010

#### www.apple.com

Logo Apple jest znakiem towarowym Apple Inc., zastrzeżonym w USA i w innych krajach. Użycie logo Apple poprzez wykorzystanie skrótu klawiszowego (Opcja-Shift-K) dla celów komercyjnych bez uprzedniej pisemnej zgody Apple stanowi naruszenie prawa.

Apple, logo Apple , AirPort, AirPort Extreme, Cover Flow, Exposé, FireWire, GarageBand, iCal, iChat, iLife, iMac, iMovie, iPhone, iPhoto, iPod, iSight, iTunes, Keynote, Mac, Mac OS, Photo Booth, QuickTime, Safari, Snow Leopard, Spotlight, SuperDrive oraz Time Machine sa znakami towarowymi Apple Inc., zastrzeżonymi w USA i innych krajach.

Finder, logo FireWire, iPad i Multi-Touch są znakami towarowymi Apple Inc.

AppleCare, Apple Store i iTunes Store są znakami usług Apple Inc., zastrzeżonymi w USA i innych krajach.

ENERGY STAR® jest znakiem towarowym zastrzeżonym w USA.

Znak słowny Bluetooth® i logo są zastrzeżonymi znakami towarowymi będącymi własnością Bluetooth SIG, Inc. i używanie ich przez Apple odbywa się na podstawie licencii.

Nazwy innych firm i produktów wymienione w niniejszym podręczniku są znakami towarowymi odpowiednich firm. Nazwy produktów firm trzecich zostały wymienione jedynie w celach informacyjnych i nie są reklamą ani rekomendacją. Apple nie ponosi żadnej odpowiedzialności za działanie lub stosowanie tych produktów.

Wyprodukowano na podstawie licencji Dolby Laboratories. "Dolby", Pro Logic" i symbol podwójnej litery D są znakami towarowymi Dolby Laboratories. Confidential Unpublished Works, © 1992–1997 Dolby Laboratories, Inc.

Równocześnie opublikowano w USA i Kanadzie.